# AE0B17MTB – MatlabPart #9Miloslav Čape<sup>k</sup> miloslav.capek@fel.cvut.czFilip Kozák, Viktor Adler, Pavel ValtrDepartment of Electromagnetic FieldB2-626, Prague

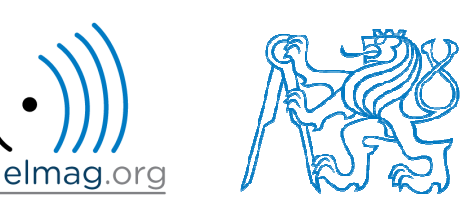

#### **Visualization in Matlab #2**

#### **GUI #1**

#### !!! **Attention**: SINCE MATLAB R2014b CHANGES IN GRAPHICS !!!

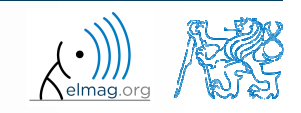

3.5.2016 15:56

**2**

A0B17MTB: **Part #9**

### **Advanced visualizing in Matlab**

- $\bullet$  basic possibilities of visualizing mentioned in 5th par<sup>t</sup> of the course
	- $\bullet$ **figure and basic plotting (plot, stem,...)**
	- 0 setting curve options of <sup>a</sup> grap<sup>h</sup> LineSpec (doc LineSpec)
	- 0 functions for grap<sup>h</sup> description, grid and legend
- graph options
	- 0 grap<sup>h</sup> as <sup>a</sup> handle object (change since version R2014b)
	- 0 way of setting property values of graphic "objects"
- 0 selected advanced possibilities of visualizing
	- 0 insering more graphs in a single figure
	- 0 tens of types of graphs (see Help)
	- 0 projection of 3D graphs
	- $\bullet$ view, colormap

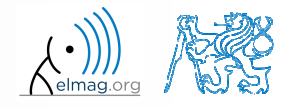

## **Object identifiers (up to R2014b)**

- $\bullet$ each individual object has its own identifier ('handle' in Matlab terms)
- these handles are practically <sup>a</sup> reference to an existing object
	- 0 handle is always created by Matlab, it is up to the user to store it
	- 0 complex graphs (contours) may have more identifiers
- 0 • root has always handle  $= 0$  (more on root later), figure usually an integer, other objects have handle equal to positive real number (ofclass double)

>> figHandle = figure; >> axHandle = axes; handles

0 number stored in figHandle variable exists even after closing the window, but it is not <sup>a</sup> handle any more

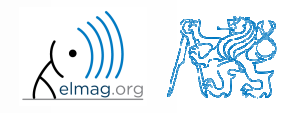

Visualizing

### **Object identifiers (since R2014b)**

- $\bullet$  each graphic object is marked as an object in workspace
	- 0 an object is defined by its class with its properties and methods
- 0 • root can still be accessed using function get () with parameter 0
	- $\bullet$ root is newly groot object
	- 0 (more in par<sup>t</sup> GUI #1)
- $\bullet$  after object destruction (closing figure)
	- 0 the object still exists in workspace (it appears as <sup>a</sup> reference to deleted object)

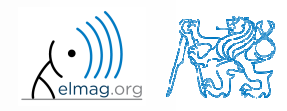

Visualizing

### **Advanced visualization in Matlab**

- $\bullet$ grap<sup>h</sup> as <sup>a</sup> handle number (version <sup>&</sup>lt; R2014b)
- grap<sup>h</sup> as an object (since version R2014b)
	- note: in what follows we will reference graphs as handle objects

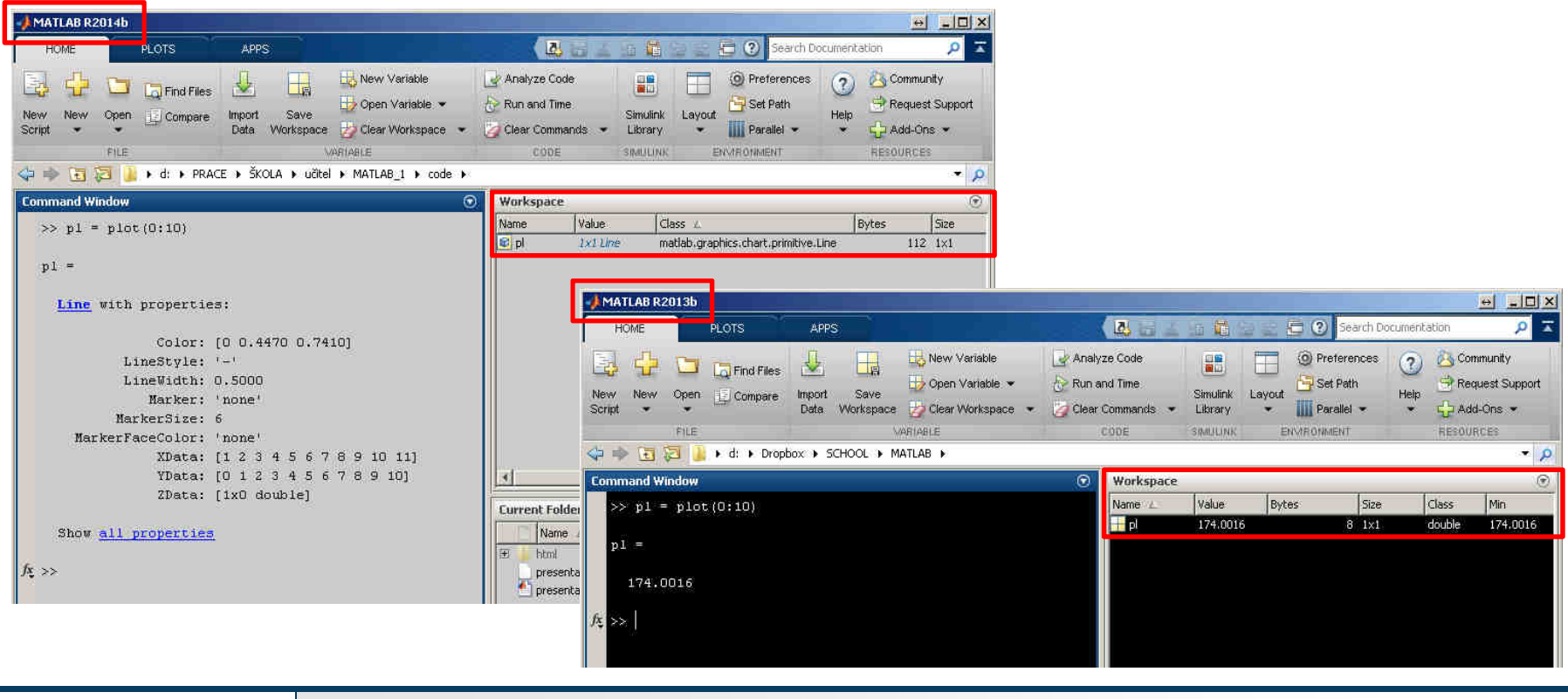

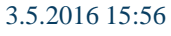

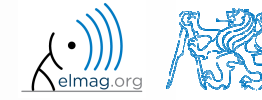

Department of Electromagnetic Field, CTU FEE , miloslav.capek@fel.cvut.cz

A0B17MTB: **Part #9**

 $[0,1]$ 

auto

**e** cox

E. Inspector: matlab.graphics.axis.Axes

图像 性性 F ALim

ALimMode

## **Advanced visualization in Matlab**

• Property editor (Inspector)

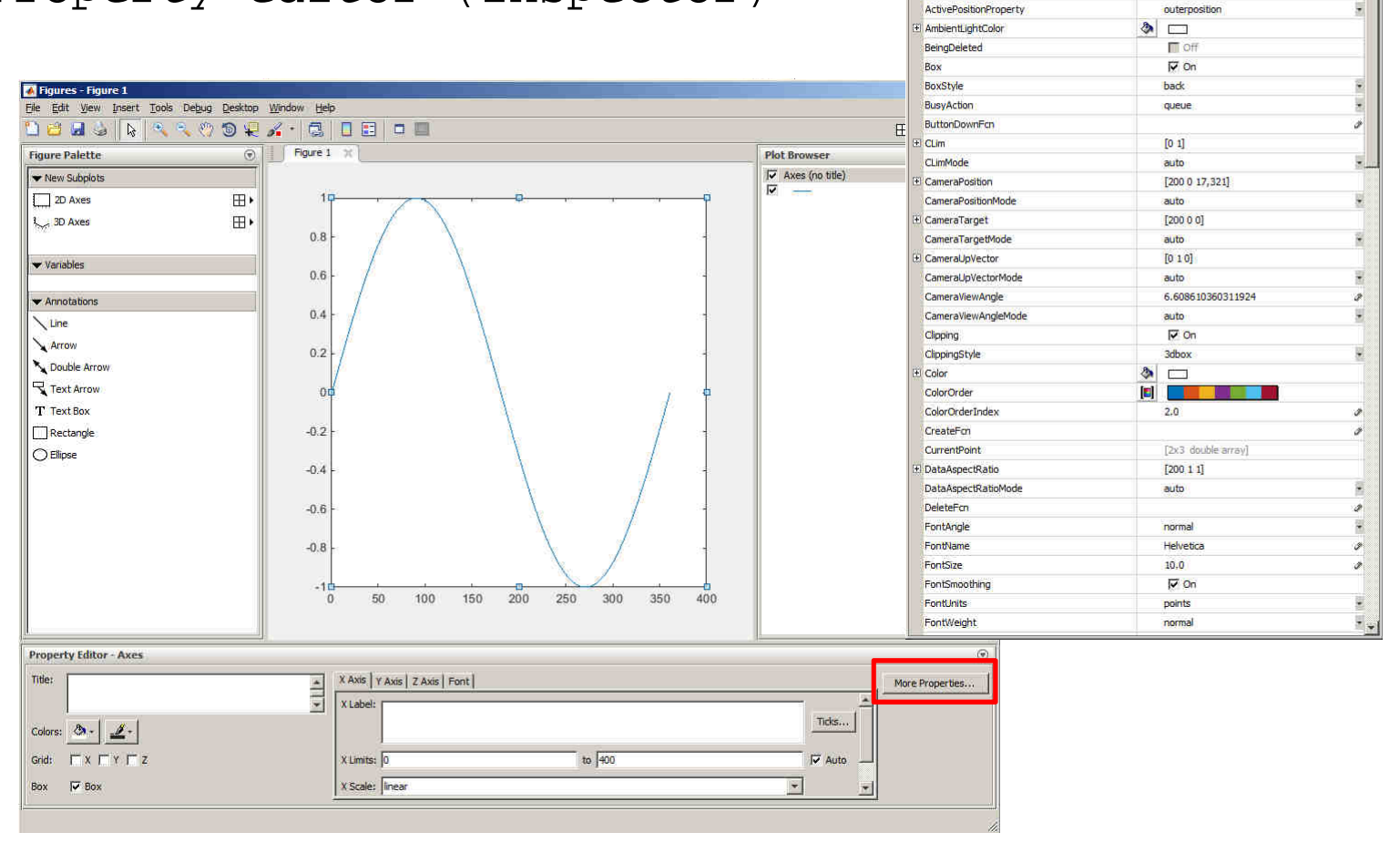

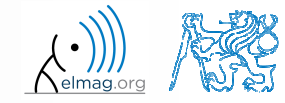

3.5.2016 15:56

## **Advanced visualization in Matlab**

- $\bullet$  the way of setting handle object properties
	- 0 the possibility of using functions set <sup>a</sup> get exists for both versions
		- $\bullet$ not case sensitive

```
\Rightarrow myPlotObj = plot(1:10);
>> get(myPlotObj, 'color')
```

```
>> set(myPlotObj, 'color', 'r')
>> get(myPlotObj, 'color')
```
- 0 dot notation (only for versions R2014b and higher)
	- $\bullet$ is cAsE sEnSiTiVe

 $\Rightarrow$  myPlotObj = plot(1:10); >> myPlotObj.Color

```
>> myPlotObj.Color ='r';
>> myPlotObj.Color
```
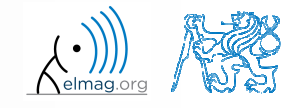

 $60 s$ 

0 Create <sup>a</sup> graphic object in the way shown. Then using functions getand set perform following tasks.

 $myPlotObj = plot(0:10);$ 

- 0 find out the thickness of the line and increase it by 1.5
- 0 set the line color to green
- 0 set the line style to dotted

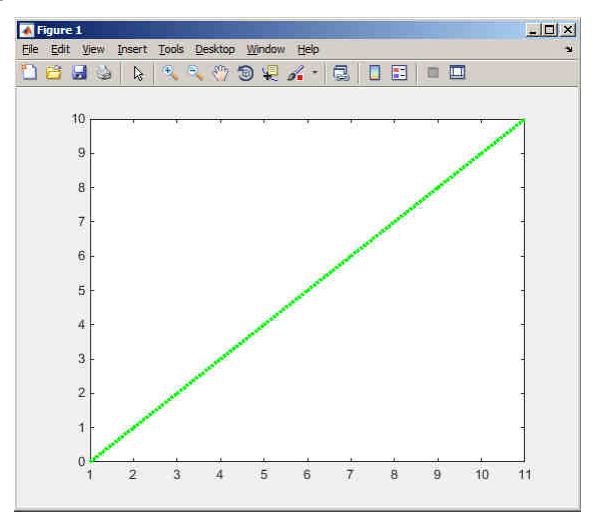

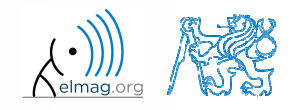

#### **Dot notation application**

 $60 s$ 

 $\bullet$  Using dot notation change the initial setting of the function shown to ge<sup>t</sup> plot as in the figure.

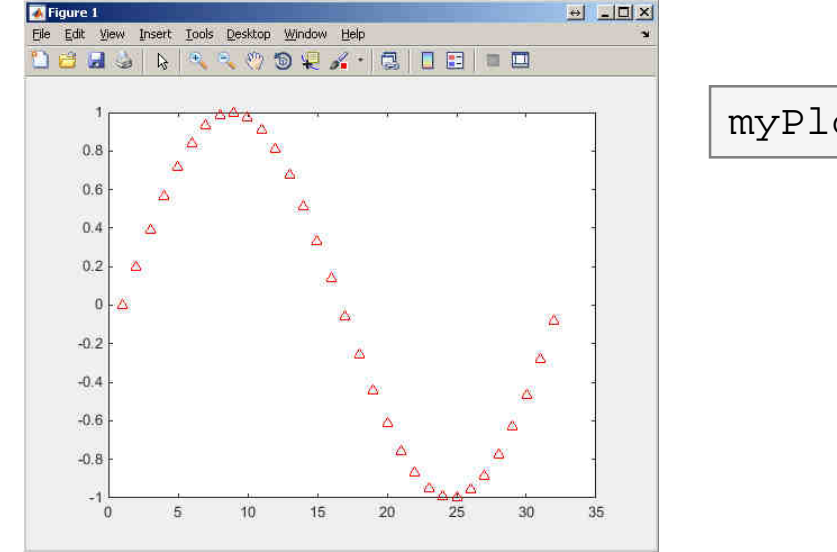

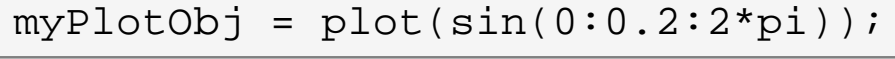

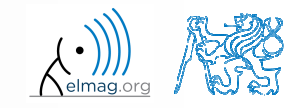

3.5.2016 15:56

**10**

### **What is handle good for?**

- $\bullet$ when having <sup>a</sup> handle, one can entirely control <sup>g</sup>iven object
- $\bullet$ • the example below returns all identifiers existing in window figure
- 0 in this way we can, for instance, change item 'Open'… to 'Otevrit'…
	- or anything else (e.g. callback of file opening to callback of window0  $\text{closing } \odot$  )

```
fhndl = figure('Toolbar','none');
allFigHndl = guihandles(fhndl);set(allFigHndl.figMenuOpen,'Label','Otevrit...')
```
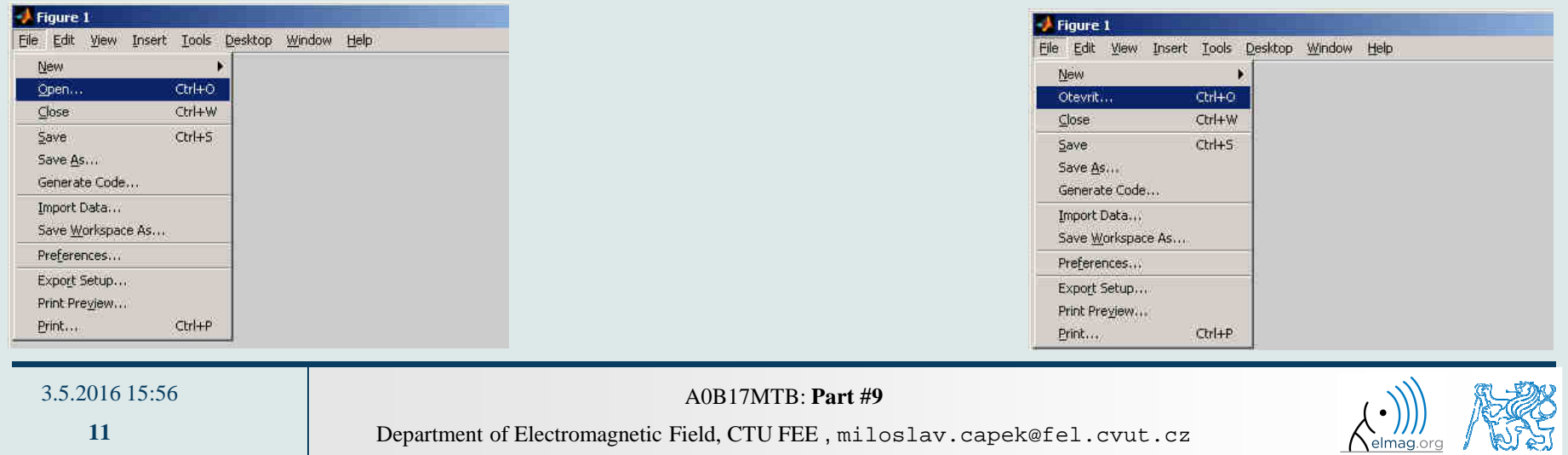

## **More graphs in a window – subplot**

- 0 • inserting several different graphs in a single window figure
	- 0 function subplot(m,n,p)
	- $\bullet$ •  $m$  – number of lines
	- $\bullet$ •  $n$  – number of columns
	- $\bullet$ •  $p - position$

```
t = linspace(0, 0.1, 0.1*10e3);<br>f1 = 10; f2 = 400;
    = 10; f2 = 400;y1 = \sin(2 \cdot \pi i \cdot f1 \cdot t);

y2 = sin(2*pi*f2*t);
y = sin(2*pi*f1*t) + sin(2*pi*f2*t);figure('color', 'w')
subplot(3, 1, 1); plot(t, y1);
subplot(3, 1, 2); plot(t, y2);
```
 $\texttt{subplot}(3, 1, 3)$ ;  $\texttt{plot}(t, y)$ ;

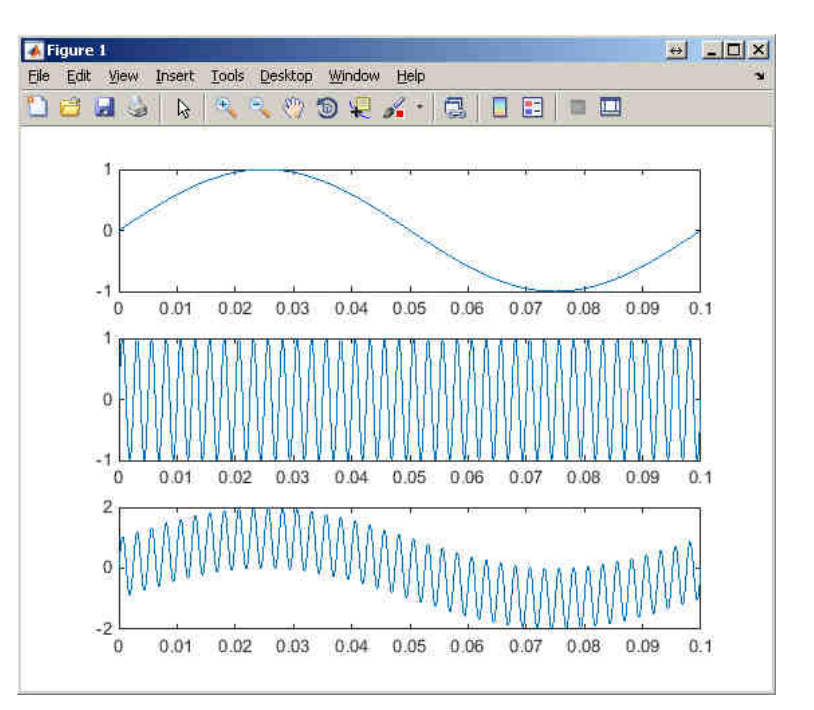

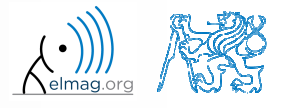

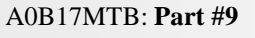

Visualizing<br>Visualizing<br>Visualizing

## **Double y axis – plotyy**

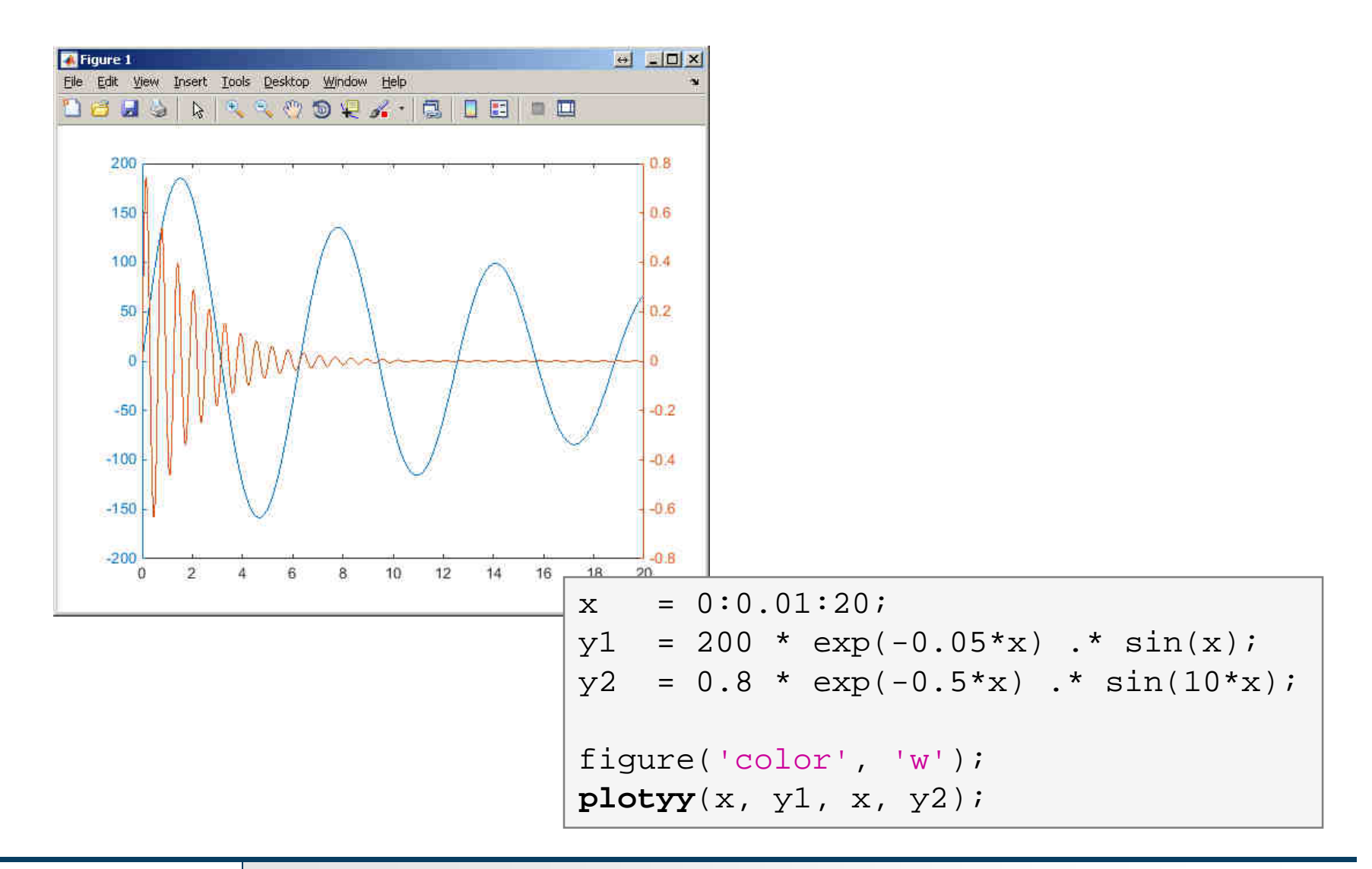

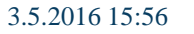

A0B17MTB: **Part #9**

elmaq.

**13**

### **Logarithmic scale**

 $\bullet$ functions semilogy, semilogx, loglog

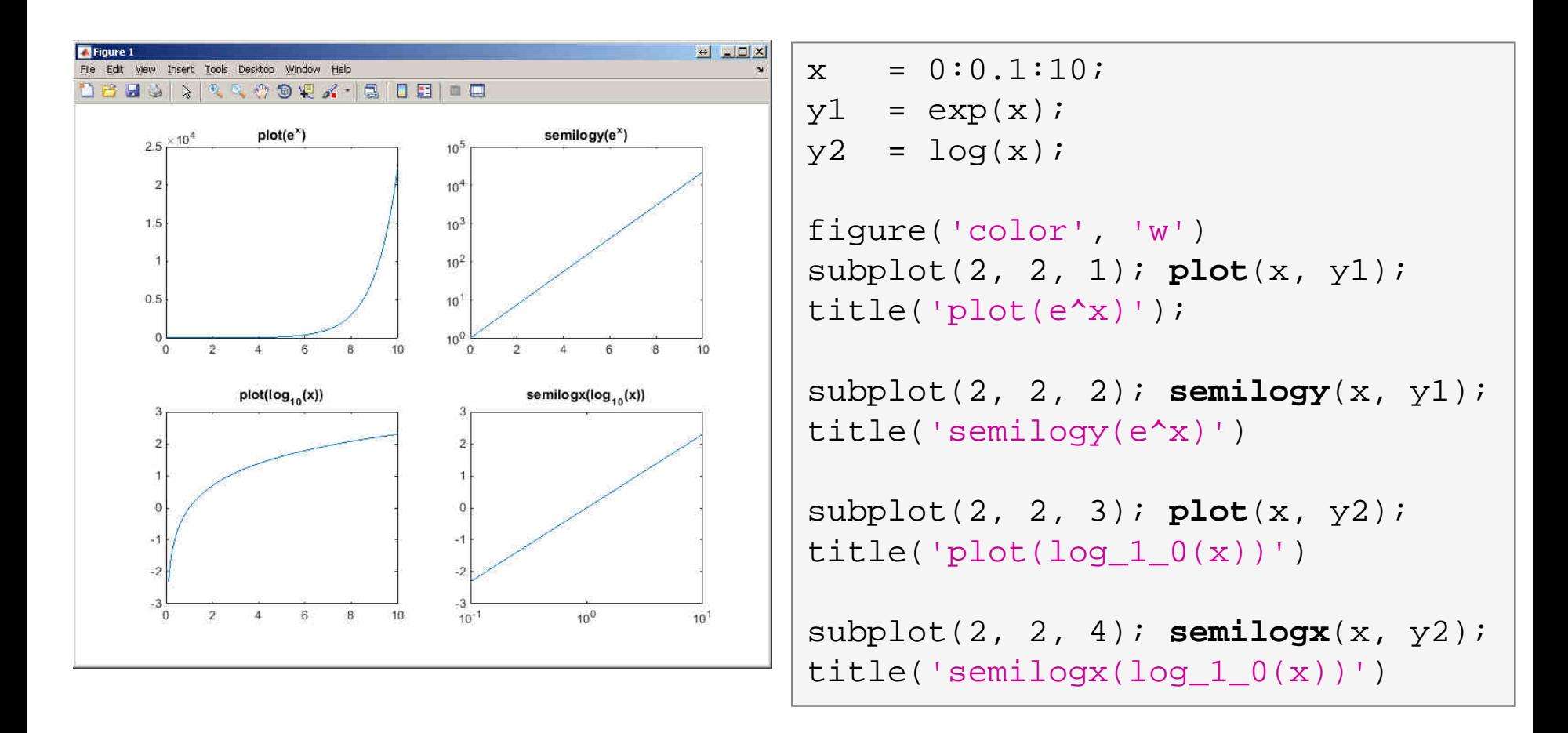

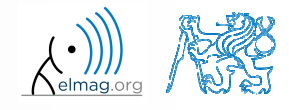

3.5.2016 15:56

**14**

Department of Electromagnetic Field, CTU FEE , miloslav.capek@fel.cvut.cz A0B17MTB: **Part #9**

#### **Example**

- 0 • compare functions plot and plotyy in one figure object (using subplot) for functions shown below
	- in the object created by  $p$ lotyy change default colors of individual lines 0 to blue and black (don't forget about the axes)

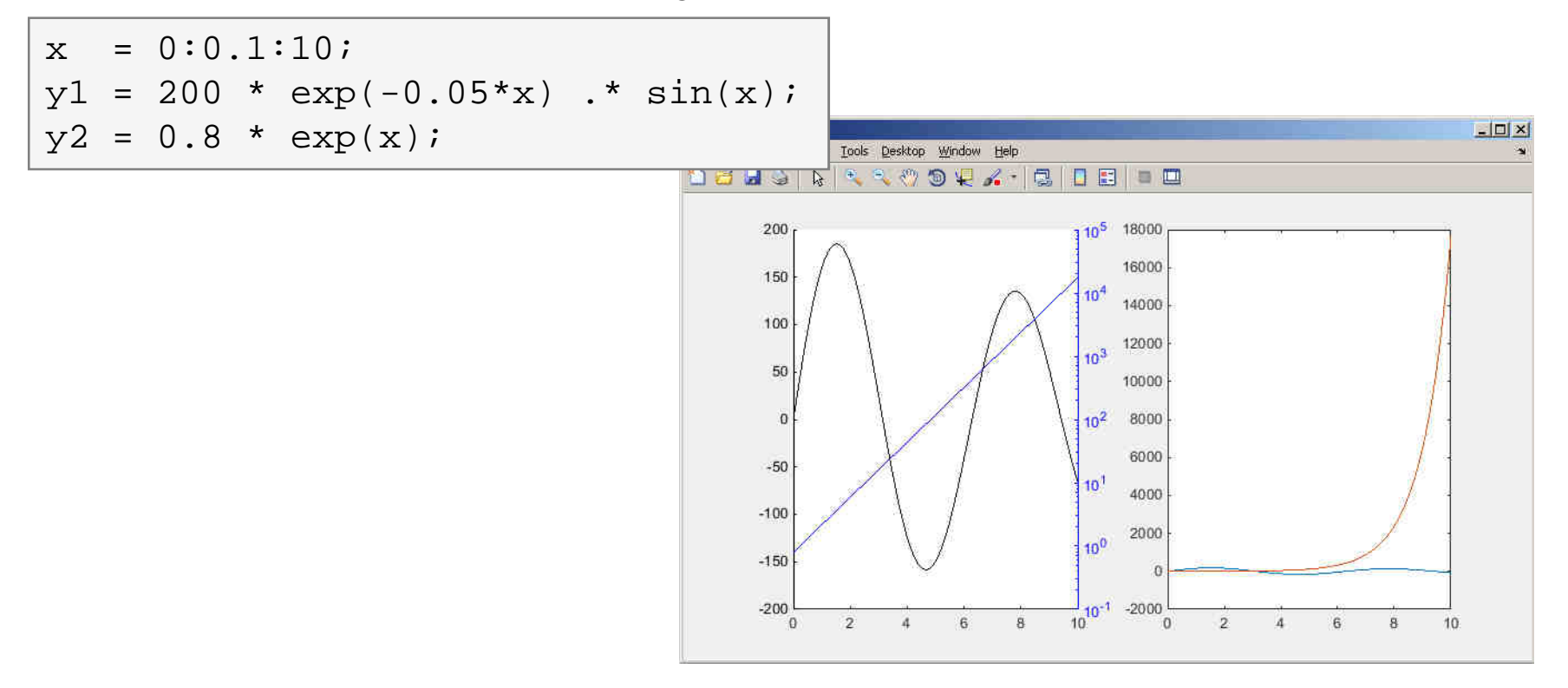

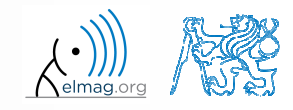

Department of Electromagnetic Field, CTU FEE , miloslav.capek@fel.cvut.cz

A0B17MTB: **Part #9**

3.5.2016 15:56

#### **Example - solution**

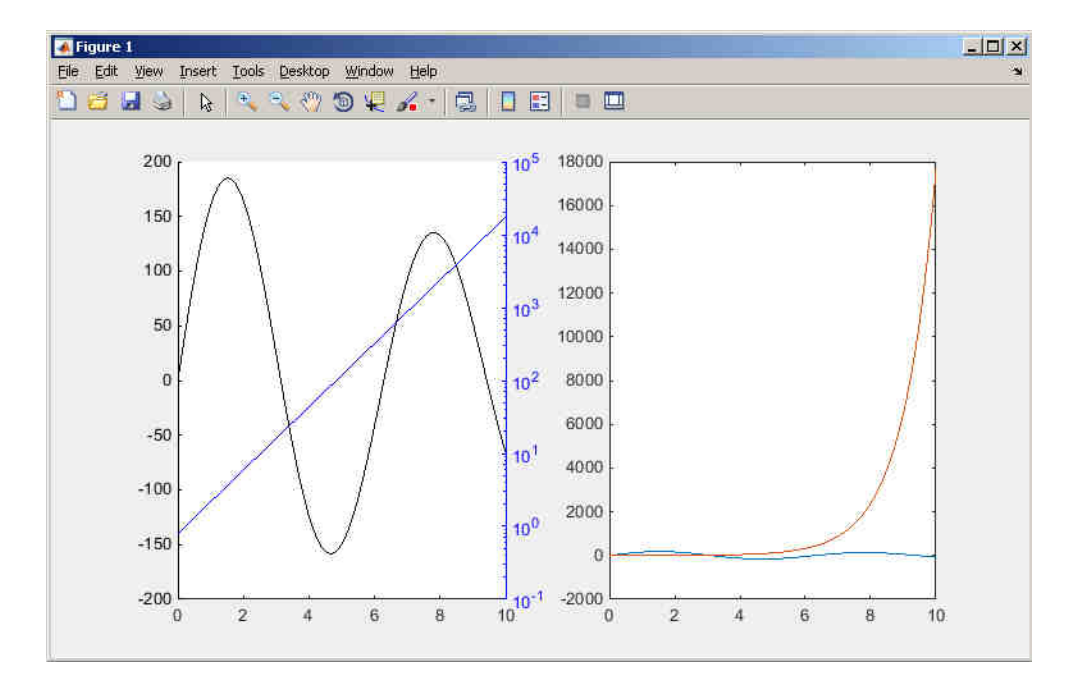

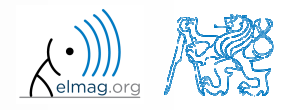

3.5.2016 15:56

Department of Electromagnetic Field, CTU FEE , miloslav.capek@fel.cvut.cz

A0B17MTB: **Part #9**

**16**

#### **stairs**

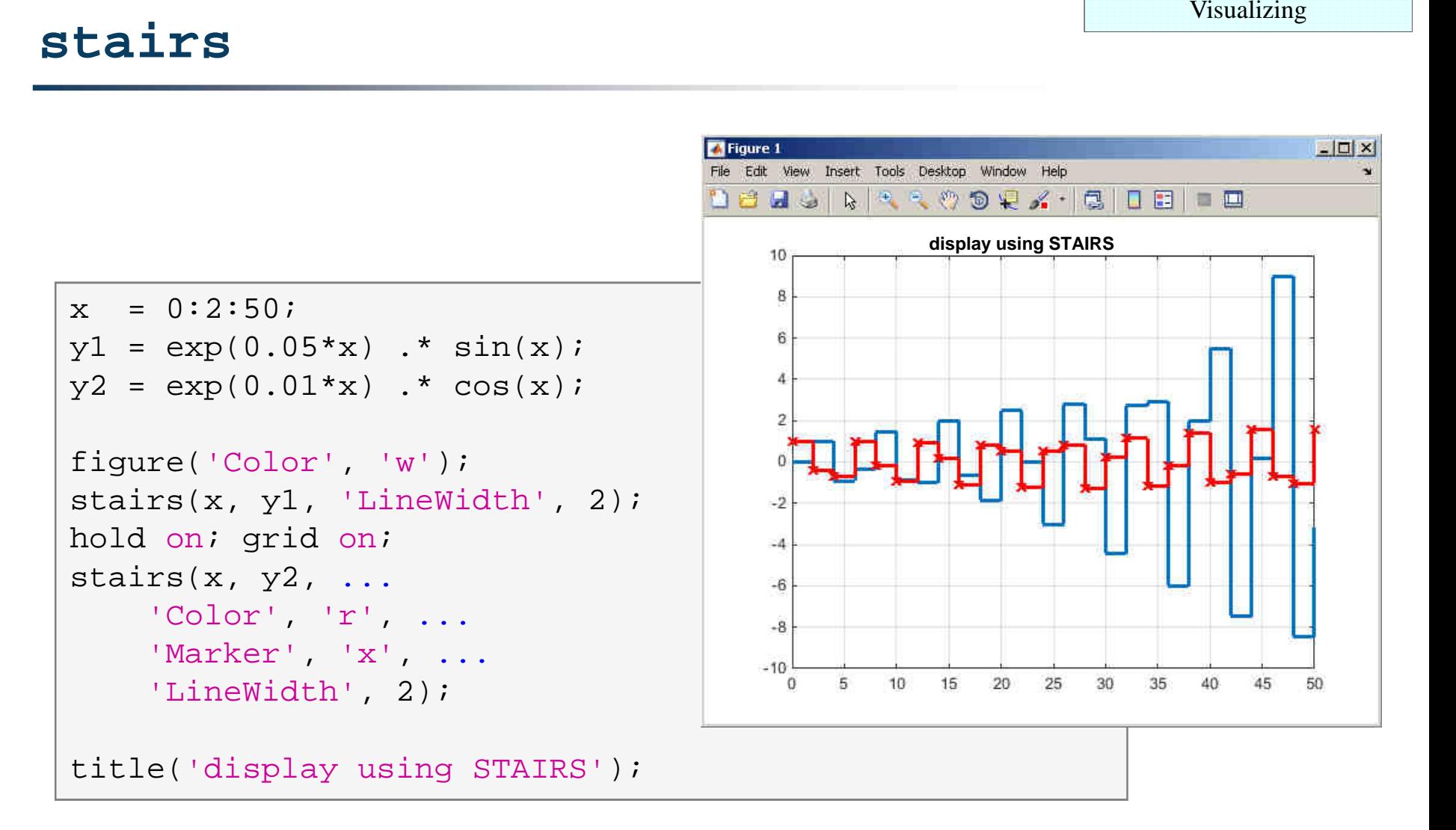

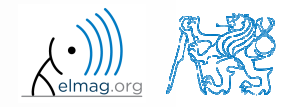

3.5.2016 15:56

A0B17MTB: **Part #9**

### **Plotting 2-D functions**

contour, quiver, mesh

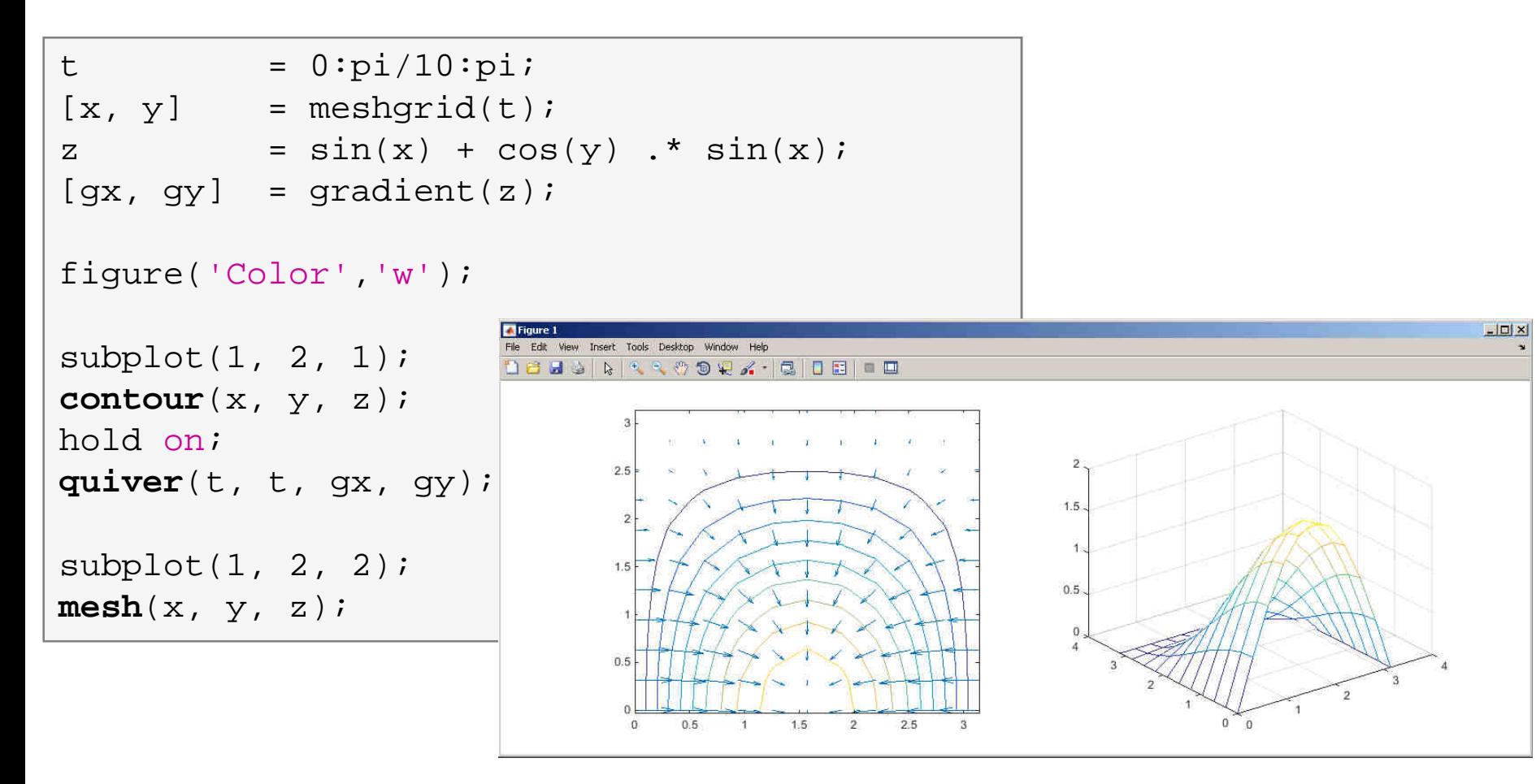

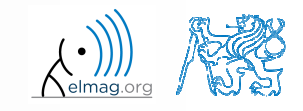

3.5.2016 15:56

A0B17MTB: **Part #9**

**18**

### **Advanced visualizing in Matlab**

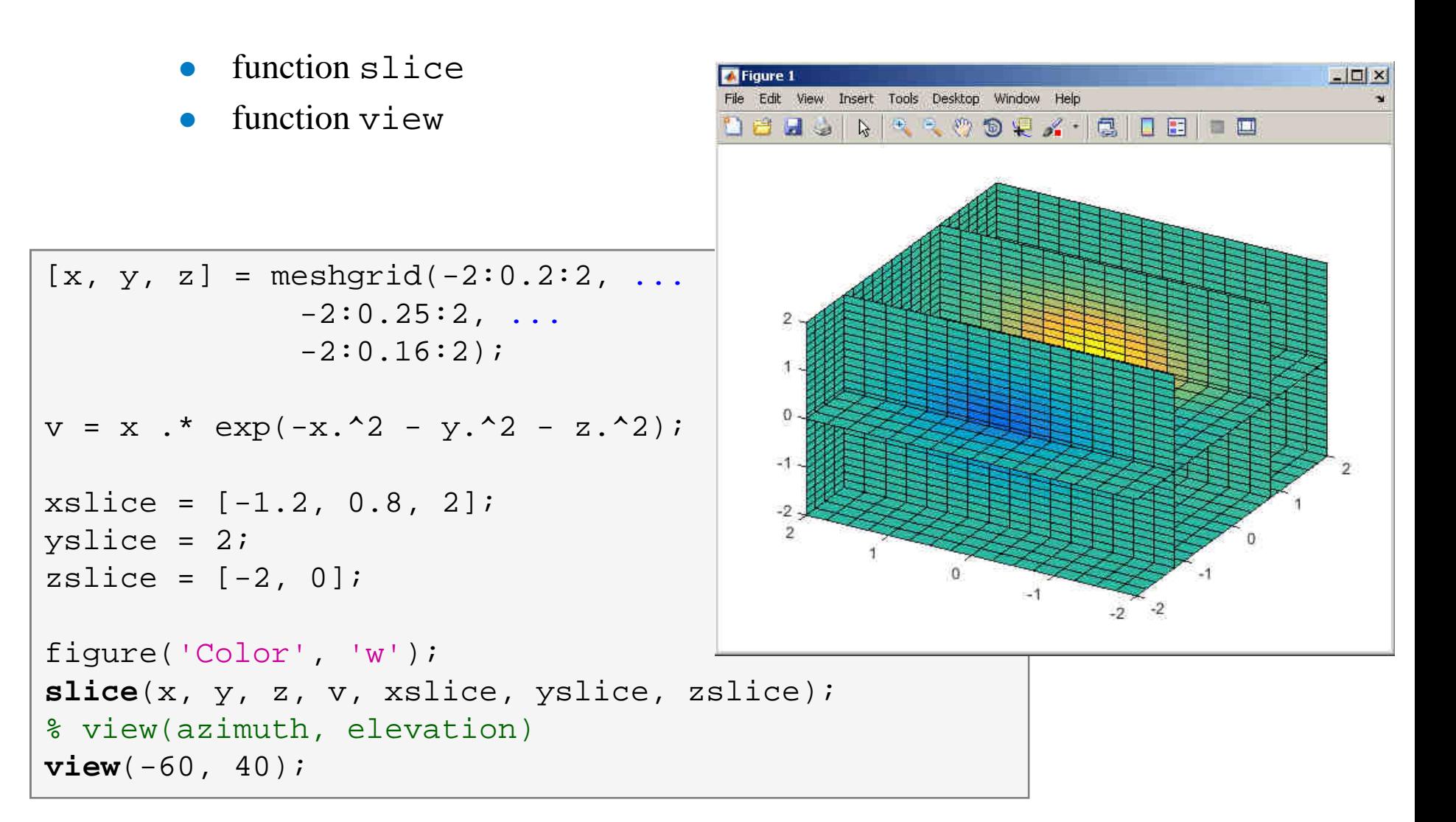

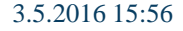

Department of Electromagnetic Field, CTU FEE , miloslav.capek@fel.cvut.cz

A0B17MTB: **Part #9**

#### **Exercise #1 assignment**

 $600 s$ 

0 • try to imitate the figure below where functions  $y1$  and  $y2$  are defined as:

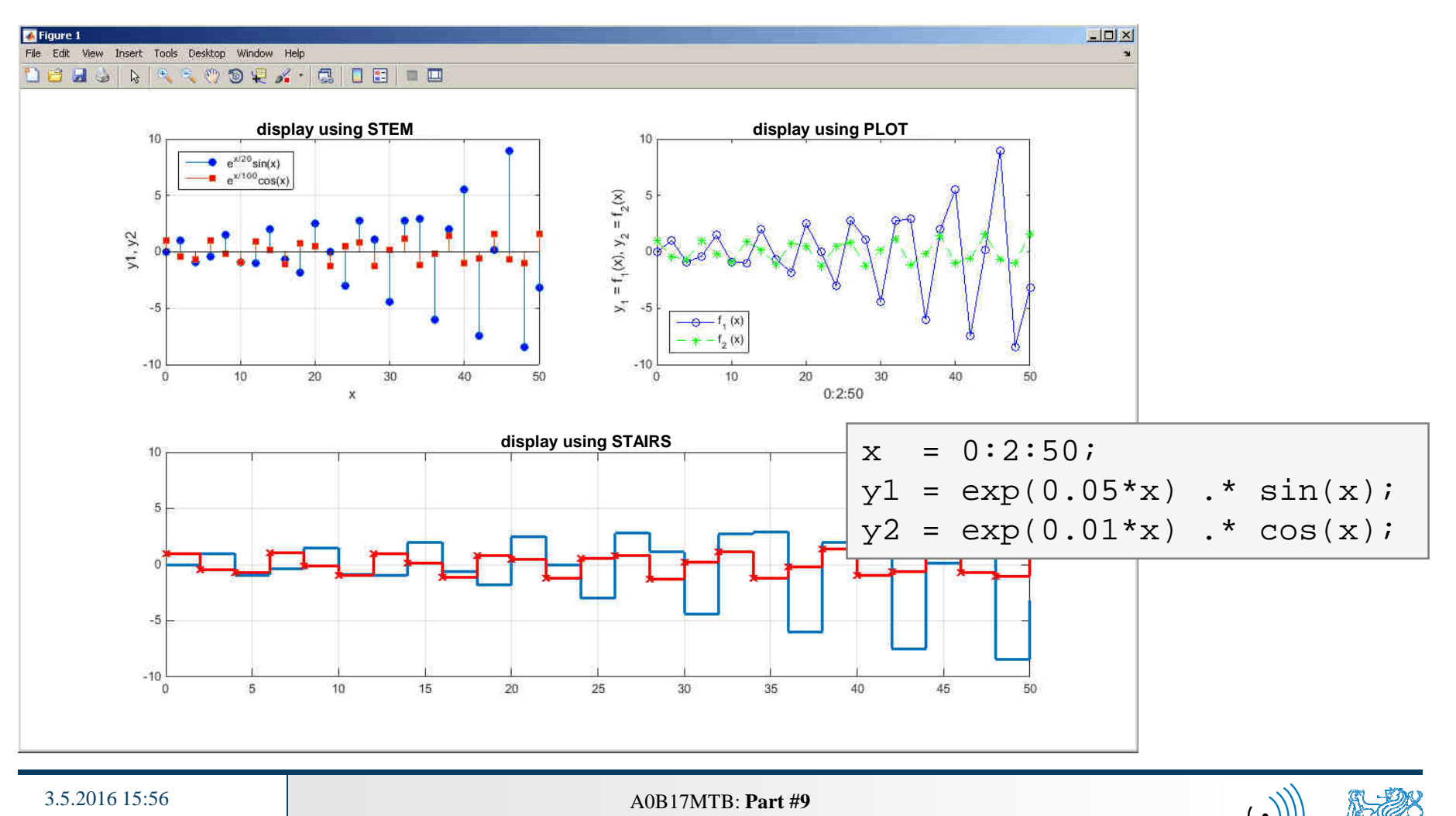

**20**

#### **Exercise #1 solution**

elmag.or

3.5.2016 15:56

**21**

Department of Electromagnetic Field, CTU FEE , miloslav.capek@fel.cvut.cz A0B17MTB: **Part #9**

## **Pie plot – pie, pie3**

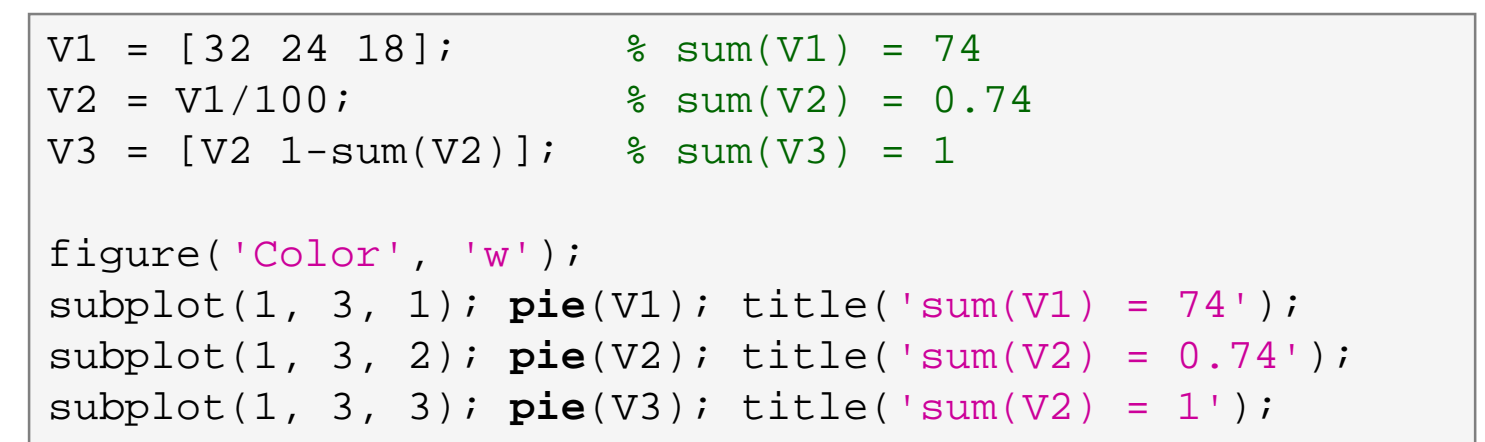

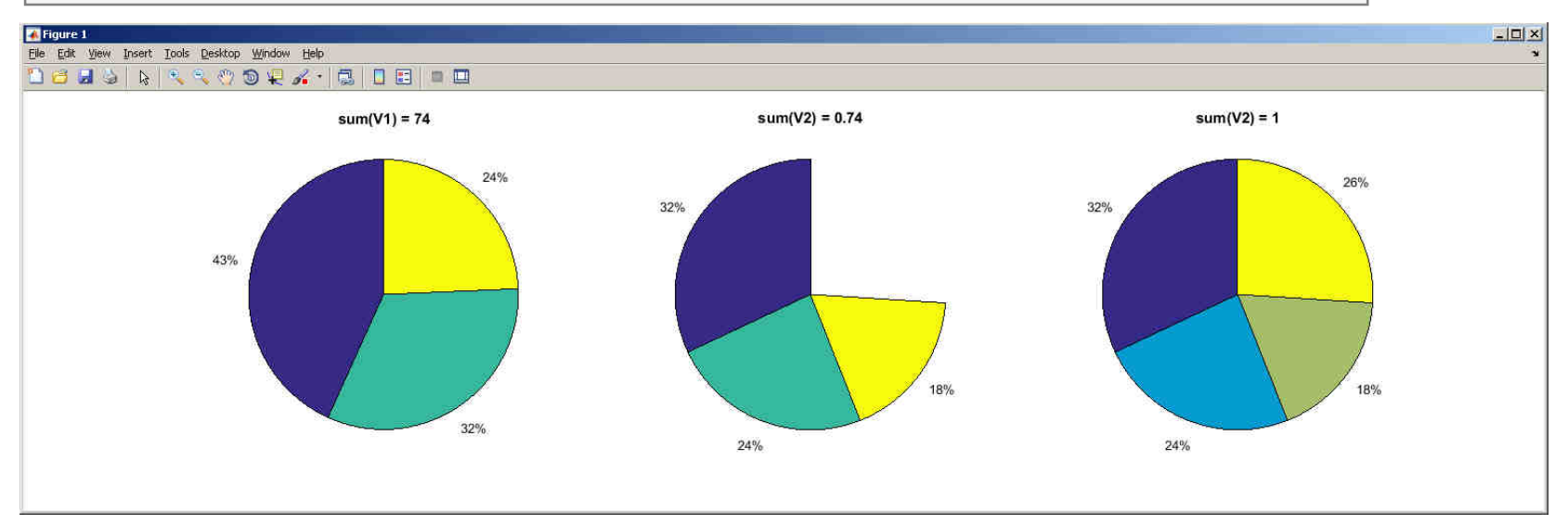

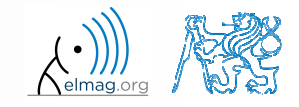

3.5.2016 15:56

A0B17MTB: **Part #9**

#### **Exercise**

 $600 s$ 

- $\bullet$ opinion polls show parties' preference projections as follows:
- <sup>p</sup>lot the poll result using pie plot including the item 'others'
	- $\bullet$ 1st party: 32%
	- 2nd party: 24%  $\bullet$
	- 3rd party: 18%  $\bullet$
	- 4th party: 7%  $\bullet$
	- 5th party: 6%  $\bullet$

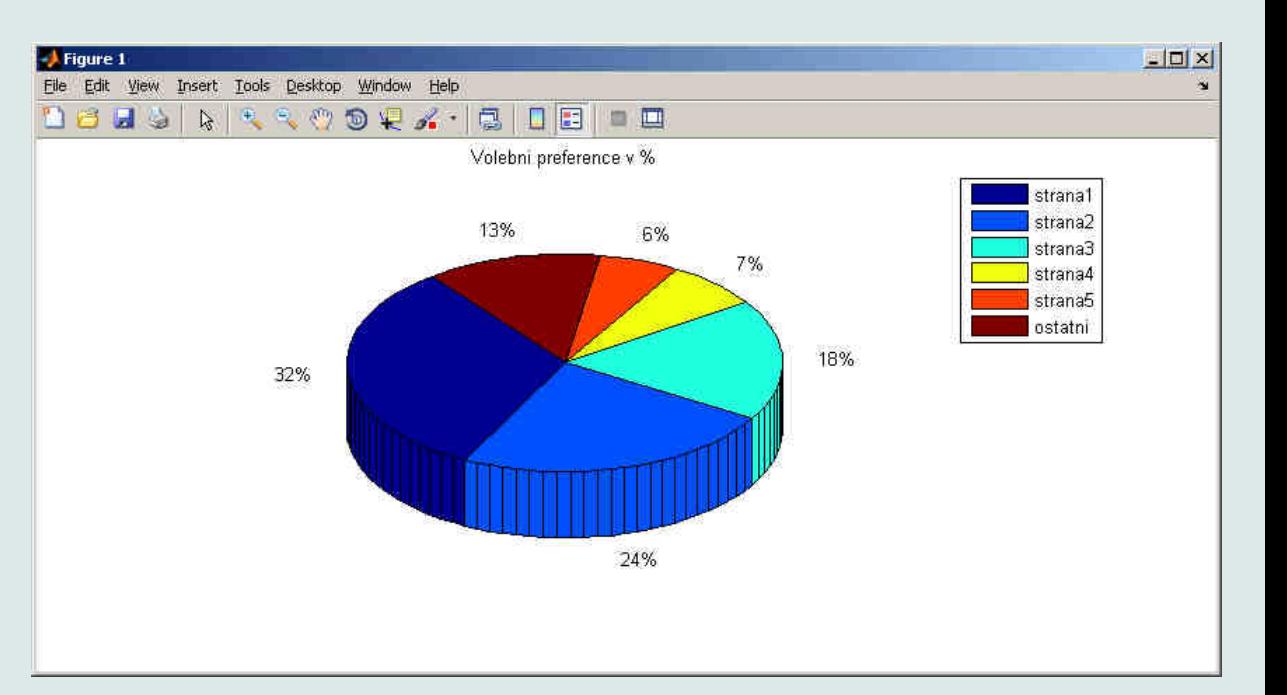

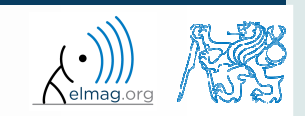

Department of Electromagnetic Field, CTU FEE , miloslav.capek@fel.cvut.cz

A0B17MTB: **Part #9**

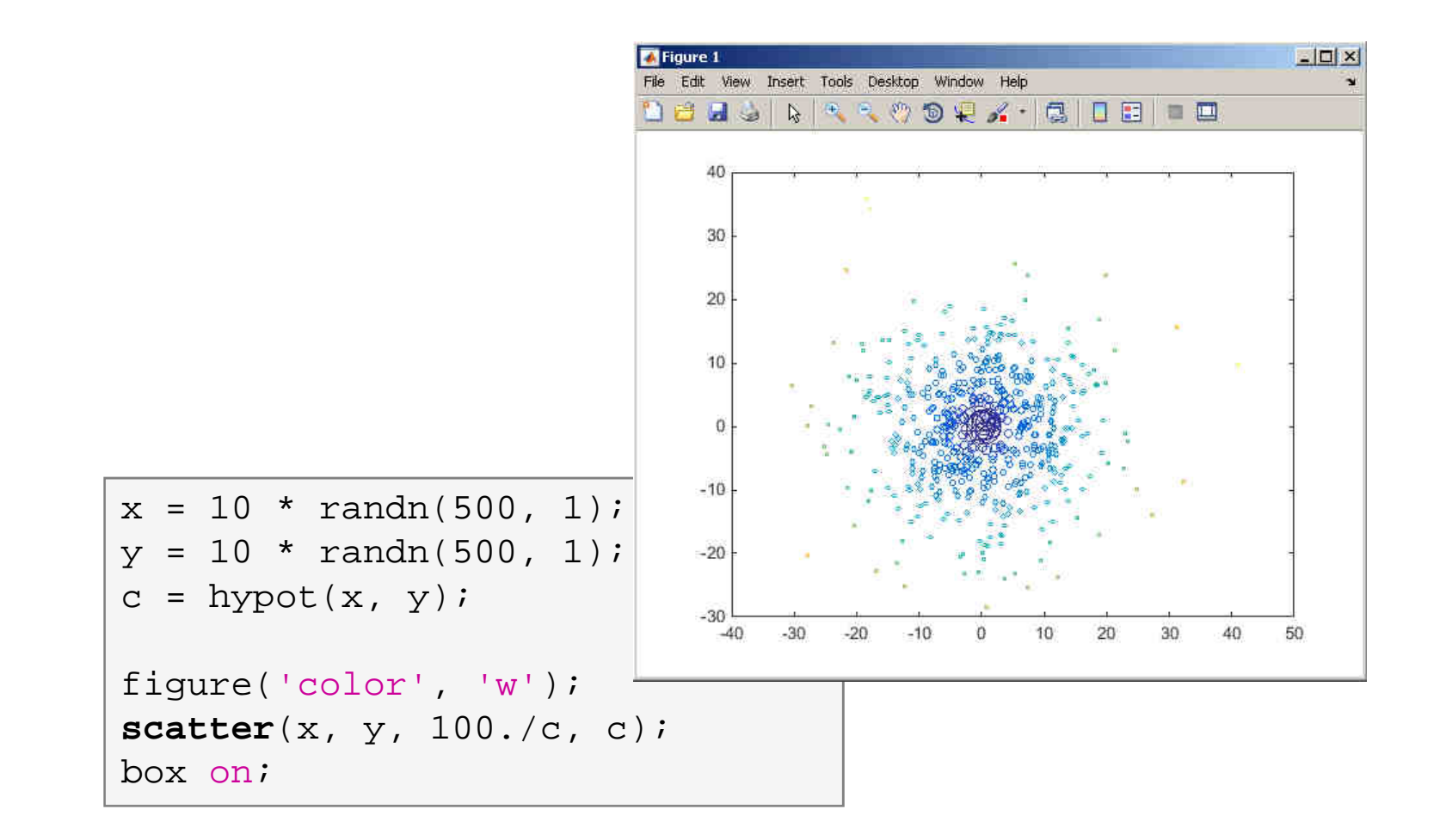

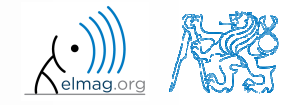

3.5.2016 15:56

A0B17MTB: **Part #9**

### **Picture depiction**

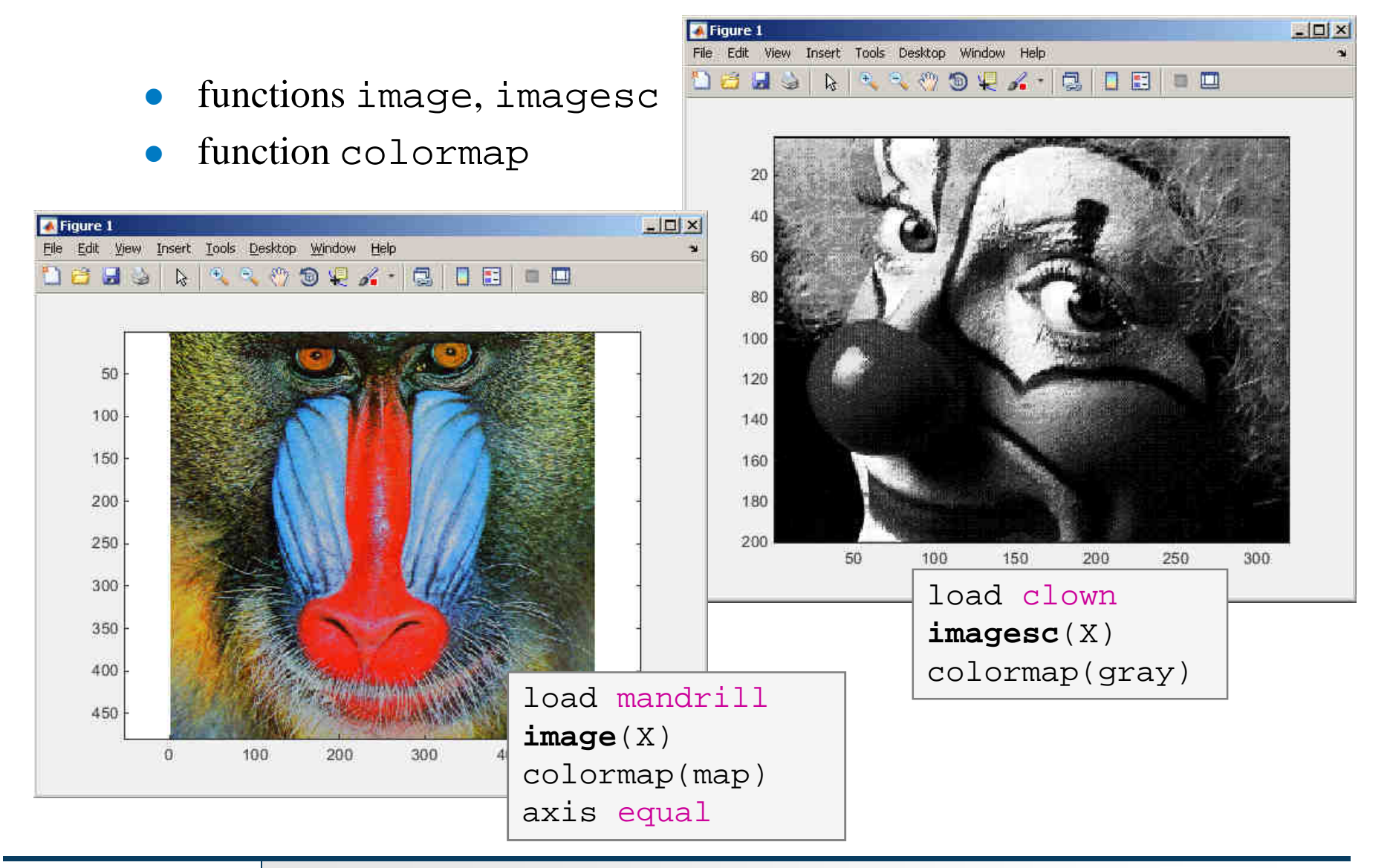

#### 3.5.2016 15:56

A0B17MTB: **Part #9**

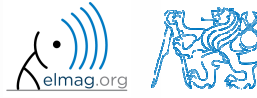

#### **colormap**

- $\bullet$ determines the scale used in <sup>p</sup>icture color mapping
- $\bullet$ it is possible to create / apply an own one: colormapeditor

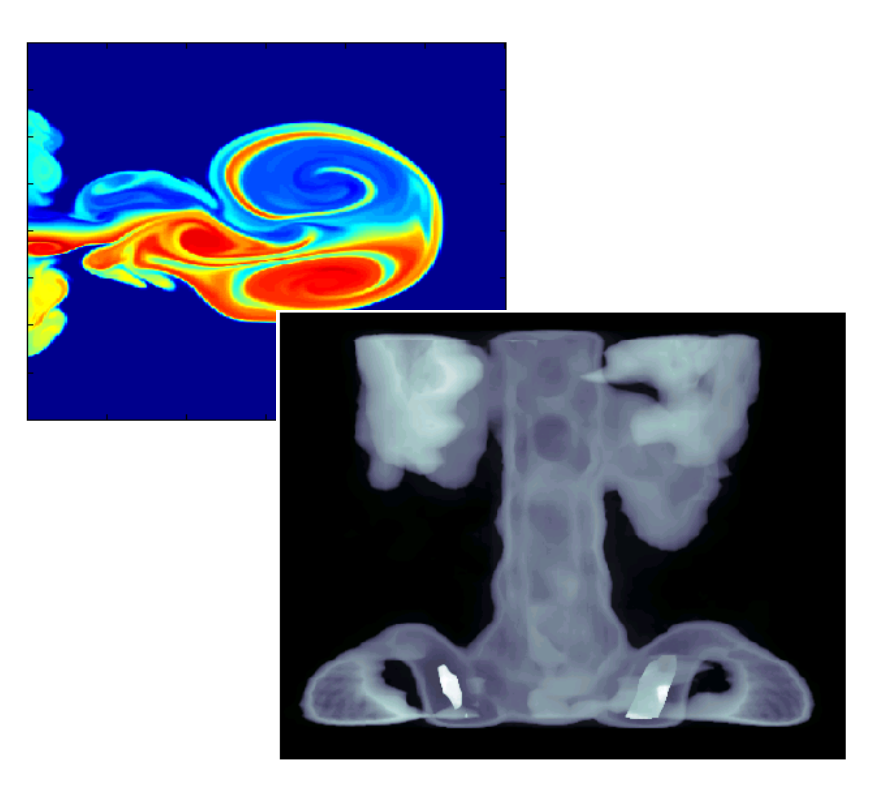

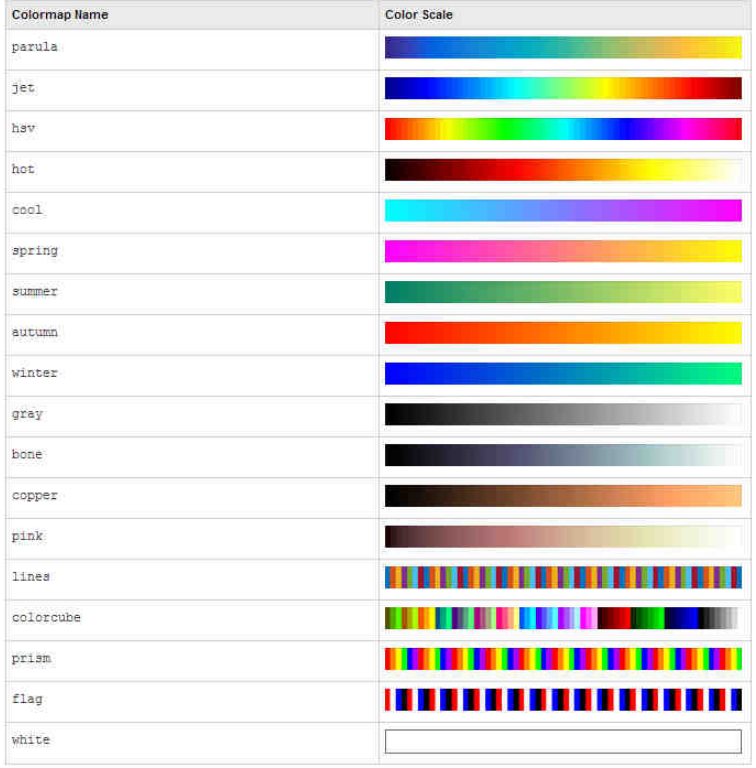

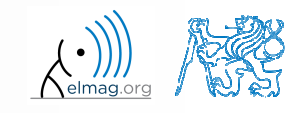

#### 3.5.2016 15:56

**26**

Department of Electromagnetic Field, CTU FEE , miloslav.capek@fel.cvut.cz A0B17MTB: **Part #9**

#### **Exercise**

- $\bullet$  create <sup>a</sup> chessboard as shown in the figure:
	- 0 the <sup>p</sup>icture can be drawn using the function imagesc
	- $\bullet$ **•** consider colormap setting

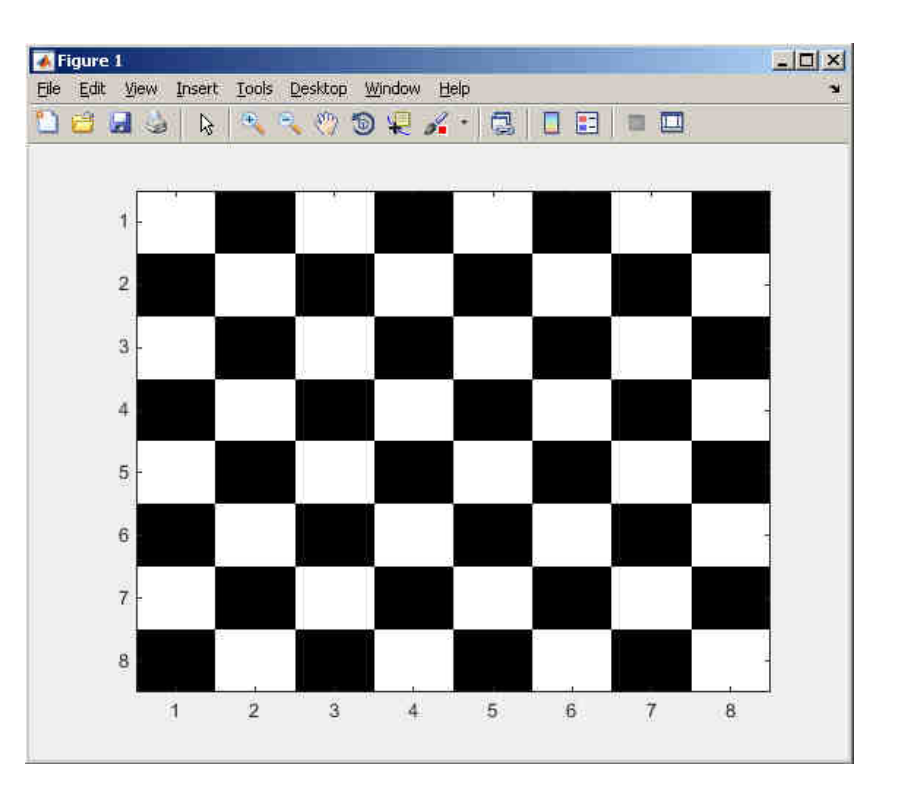

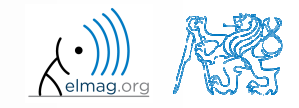

 $600 s$ 

A0B17MTB: **Part #9**

3.5.2016 15:56

**27**

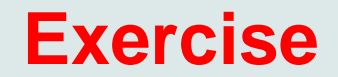

 $\bullet$ Modify the axes of the chessboard so that it corresponded to reality :

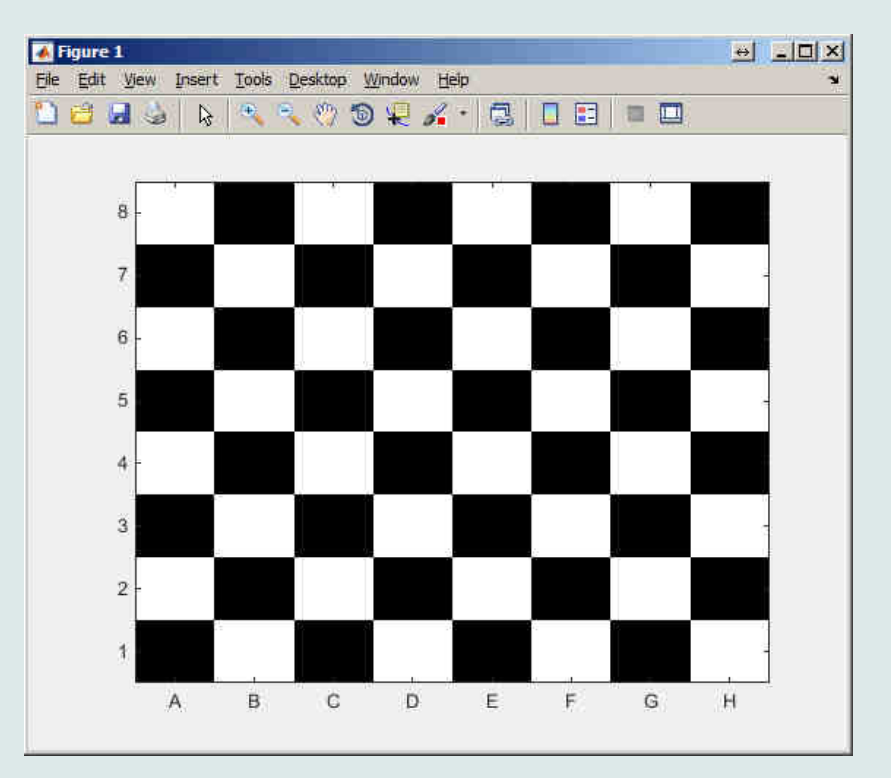

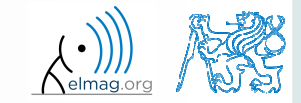

A0B17MTB: **Part #9**

3.5.2016 15:56

#### **Structure of GUI #1**

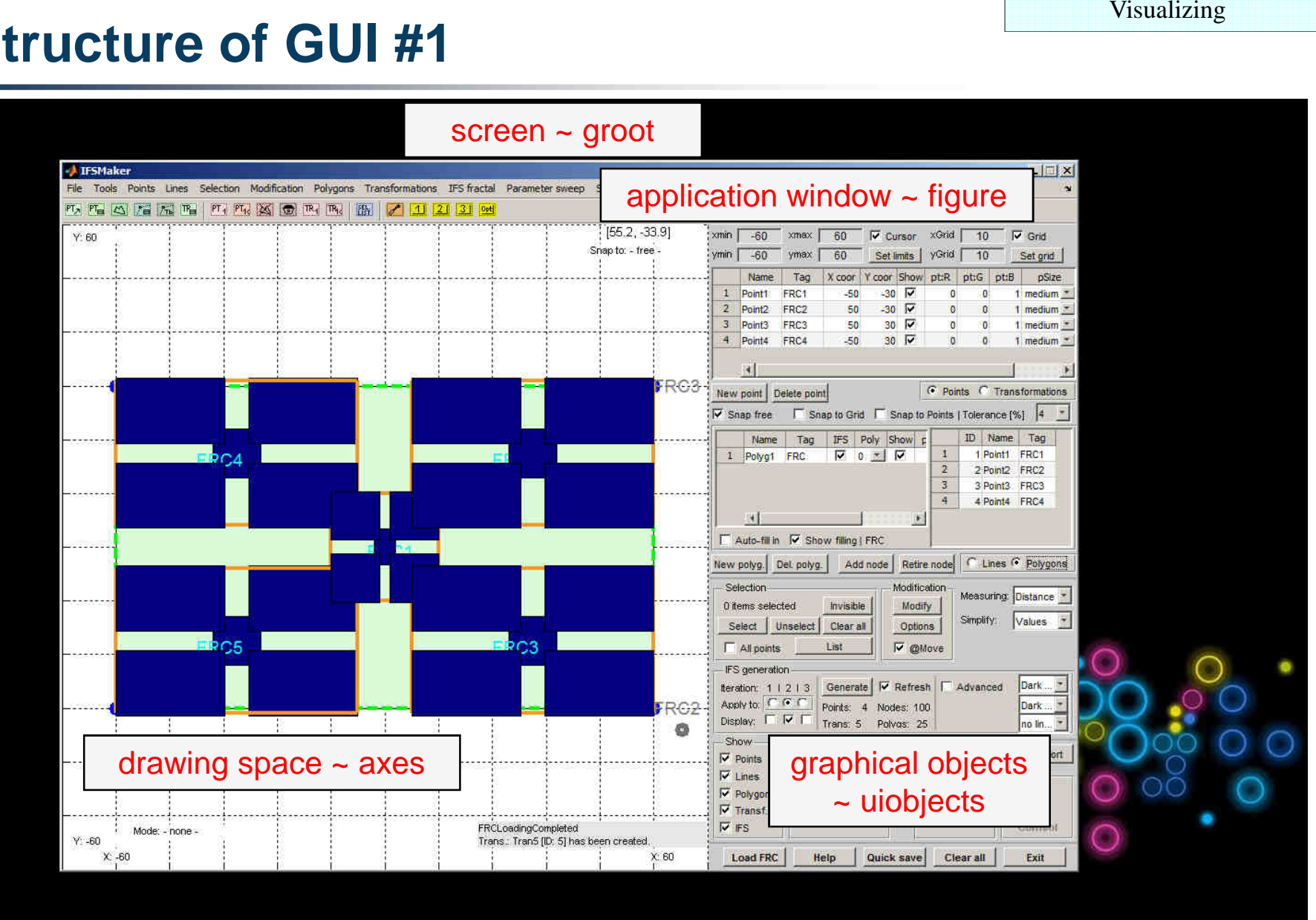

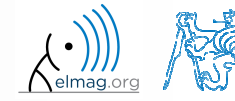

A0B17MTB: **Part #9**

#### **Structure of GUI #2**

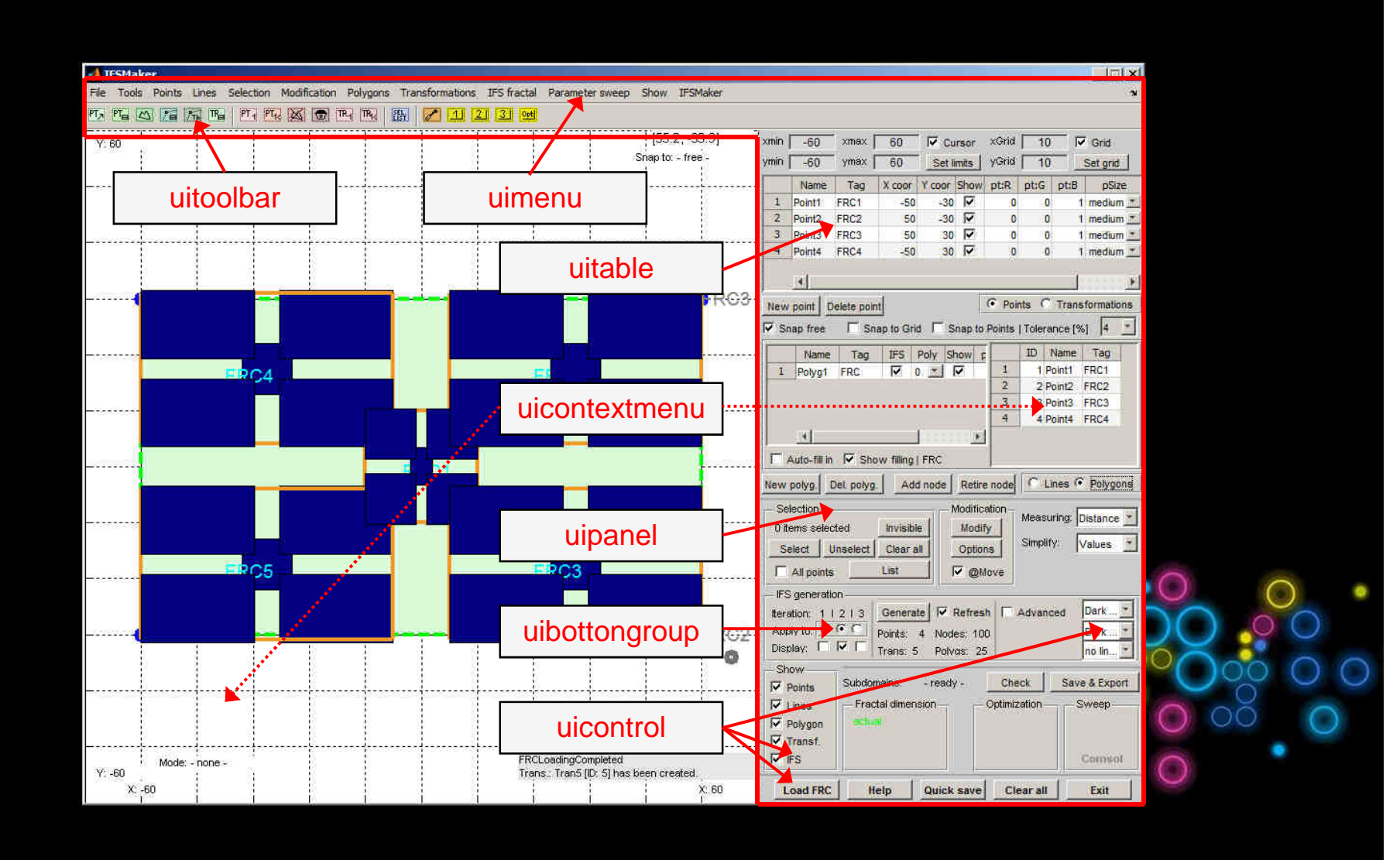

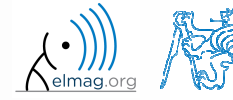

A0B17MTB: **Part #9**

#### **Structure of GUI**

 $\bullet$ objects are sorted in <sup>a</sup> logical way

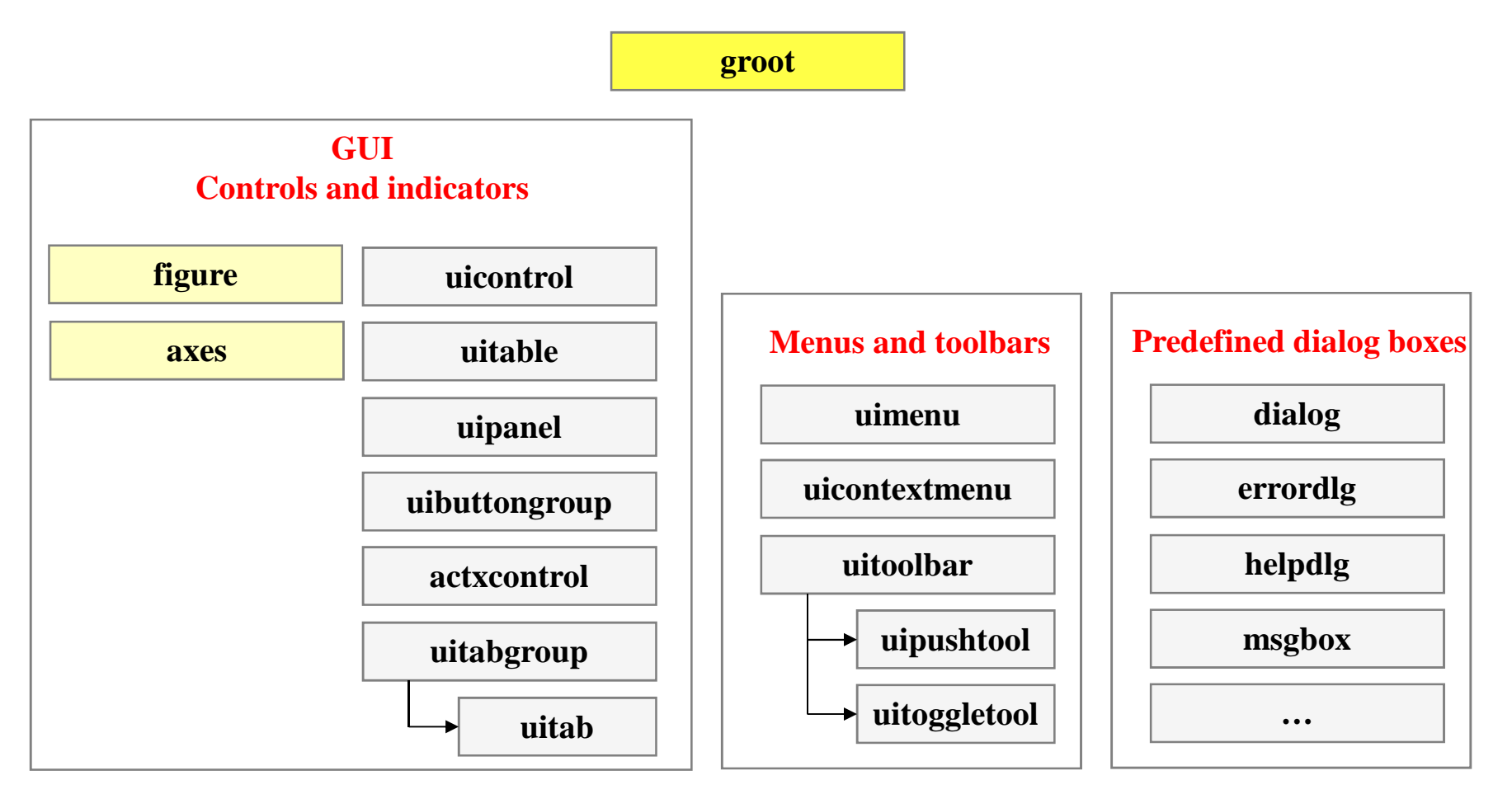

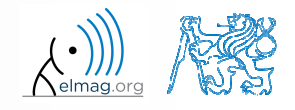

Department of Electromagnetic Field, CTU FEE , miloslav.capek@fel.cvut.cz

A0B17MTB: **Part #9**

3.5.2016 15:56

#### **Structure of GUI**

 $\bullet$ object hierarchy

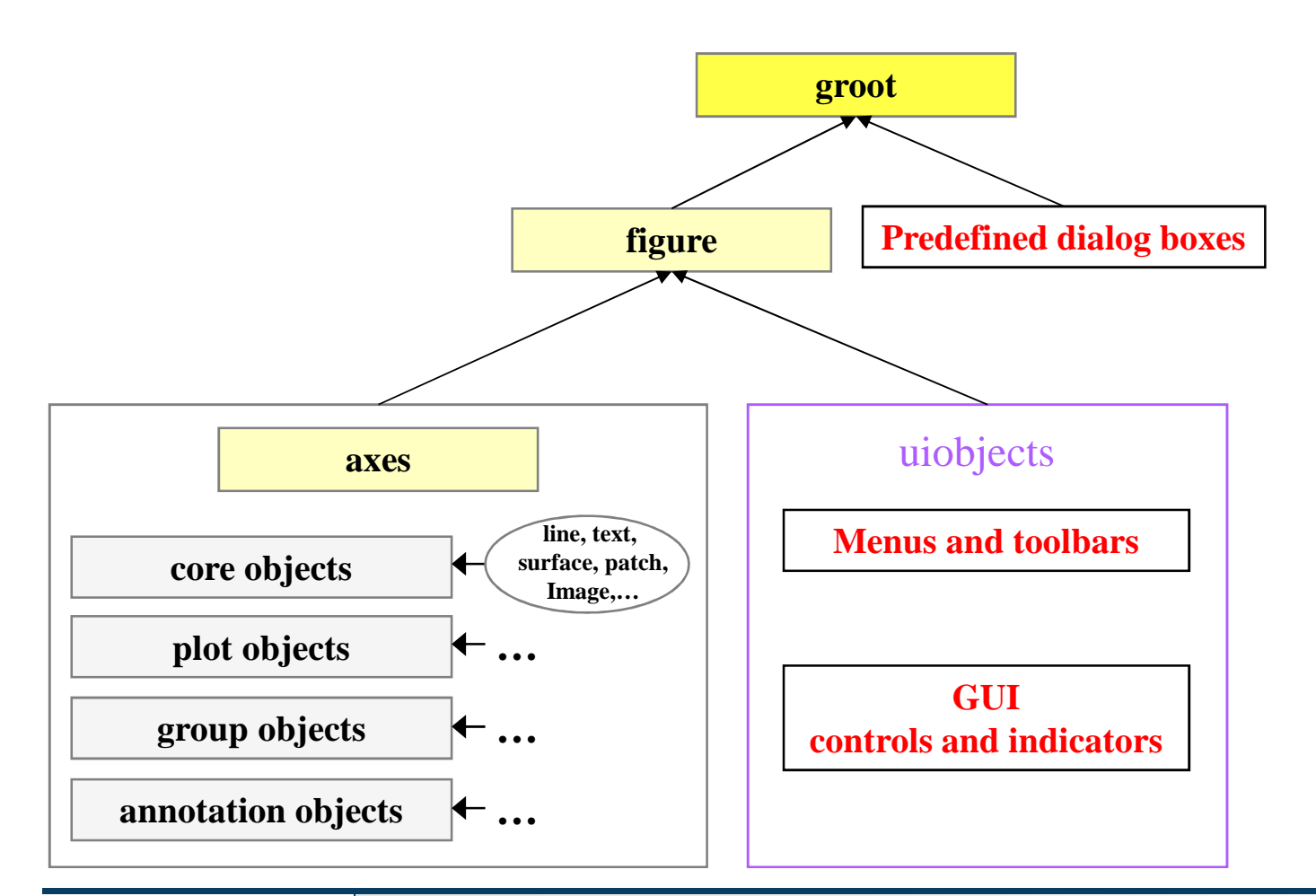

3.5.2016 15:56

A0B17MTB: **Part #9**

**3** Visualizing the Contract of the Contract of the Contract of the Contract of the Contract of the Contract of the Contract of the Contract of the Contract of the Contract of the Contract of the Contract of the Contract o

#### **Structure of GUI #3**

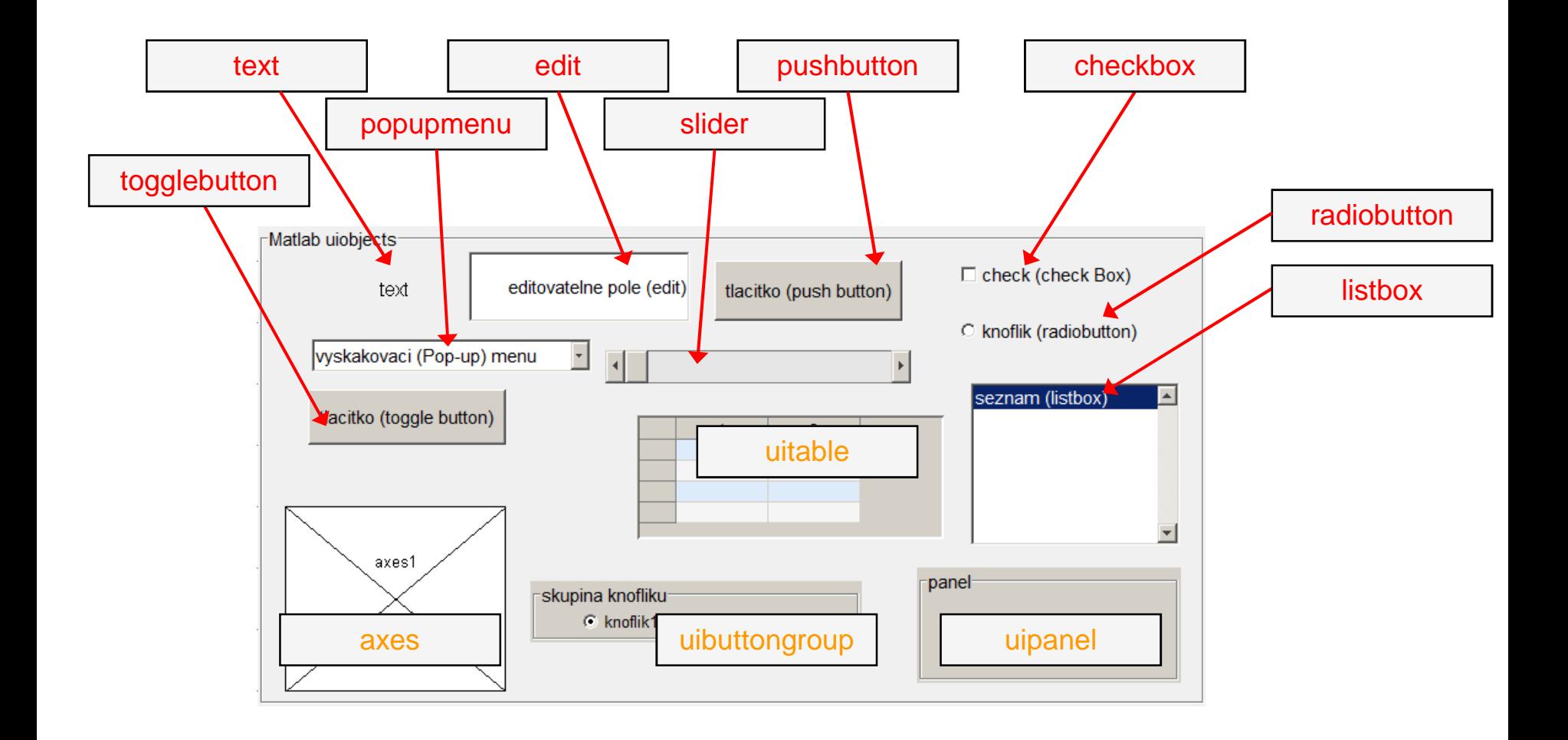

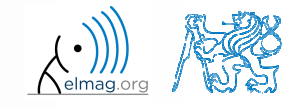

A0B17MTB: **Part #9**

## **Screen properties,** groot

- $\bullet$ corresponds to computer screen in Matlab
- 0 is unique and callable using function
	- 0 get(0)
		- in workspace data structure
	- 0 groot
		- $\bullet$ in workspace – handle object
- 0 all other objects are children (descendants)

#### >> groot

ans <sup>=</sup>

Graphics **Root** with properties:

CurrentFigure: [0x0 GraphicsPlaceholder]ScreenPixelsPerInch: 96 ScreenSize: [1 1 1920 1200]MonitorPositions: [2x4 double]Units: 'pixels'

#### Show all properties

CallbackObject: [0x0 GraphicsPlaceholder] Children: [0x0 GraphicsPlaceholder] CurrentFigure: [0x0 GraphicsPlaceholder]FixedWidthFontName: 'Courier New' HandleVisibility: 'on' MonitorPositions: [2x4 double] Parent: [0x0 GraphicsPlaceholder]PointerLocation: [2401 787]ScreenDepth: 32 ScreenPixelsPerInch: 96 ScreenSize: [1 1 1920 1200]ShowHiddenHandles: 'off'Tag: '' Type: 'root' Units: 'pixels'UserData: []

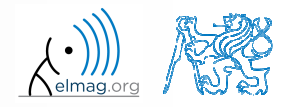

### **Graphical window, figure**

- 0 • object figure creates standalone graphical window
	- <sup>a</sup> new window is created on calling the function when the window doesn't exist 0
	- 0 all windows are descendants of the object groot
	- all secondary graphic objects are descendants of the object figure and are 0 drawn in the window**A** Figure 1  $\boxed{a}$   $\boxed{a}$   $\boxed{B}$   $\times$
	- **•** figure has many properties 0
		- $\bullet$ see get(figure)
		- 0 hFig <sup>=</sup> figure

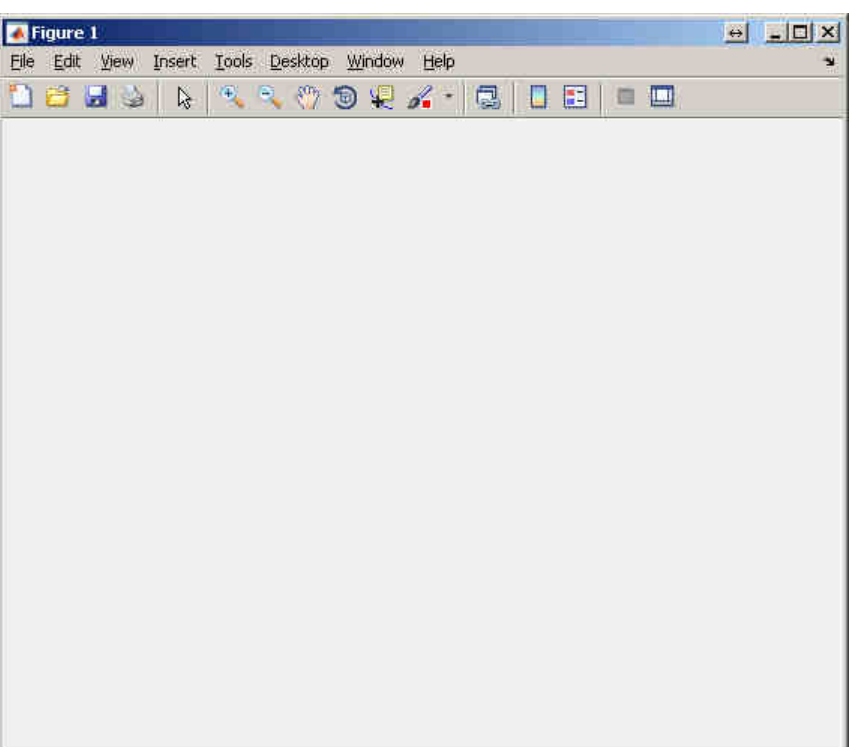

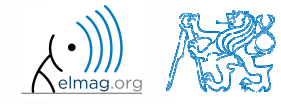

### Position **property**

- $\bullet$ Matlab combines size of an object and its position in one matrix
- two ways of entering exist
	- (A) absolute position in pixels
	- (B) normalized position related to the size of paren<sup>t</sup> object

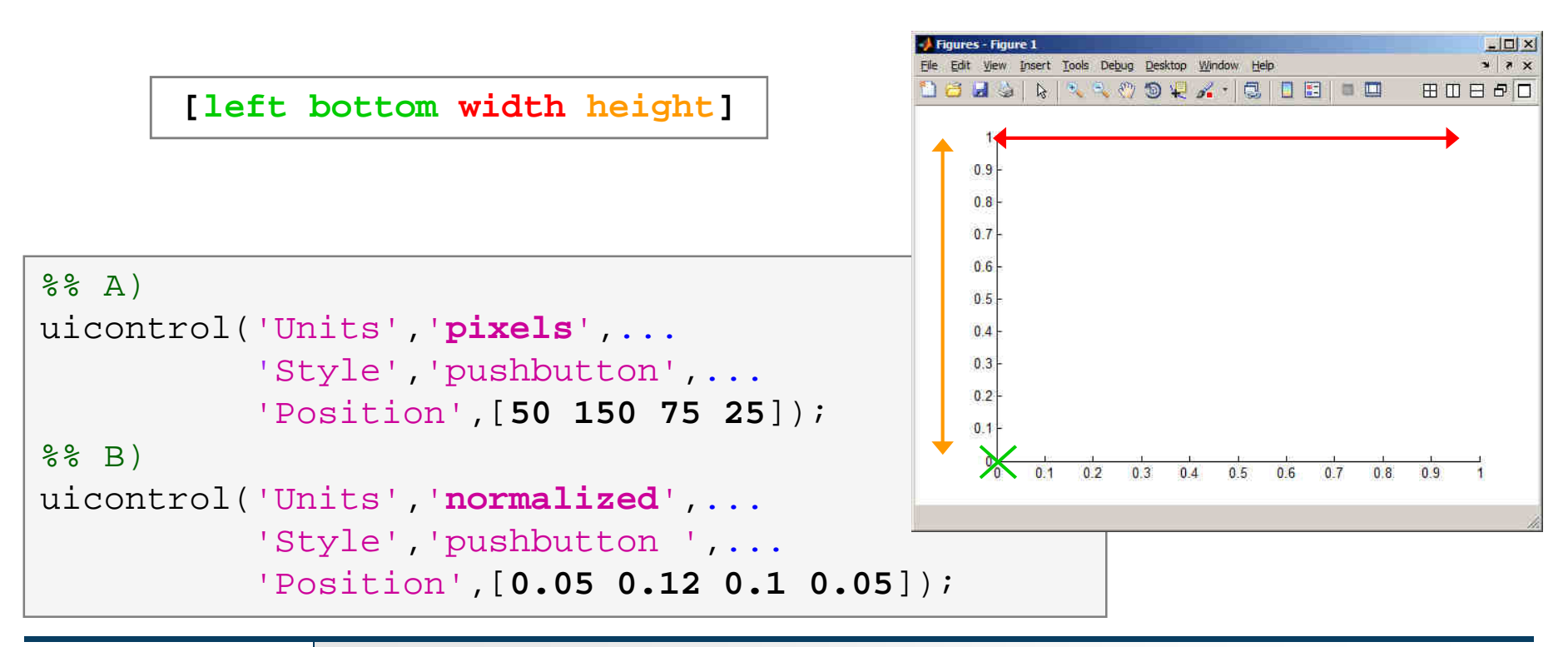

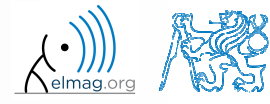

A0B17MTB: **Part #9**

#### **Figure creation**

- 0 • used when we want, for instance, to put figure in the center of the screen
	- 0 window width: 400px, window height: 200px

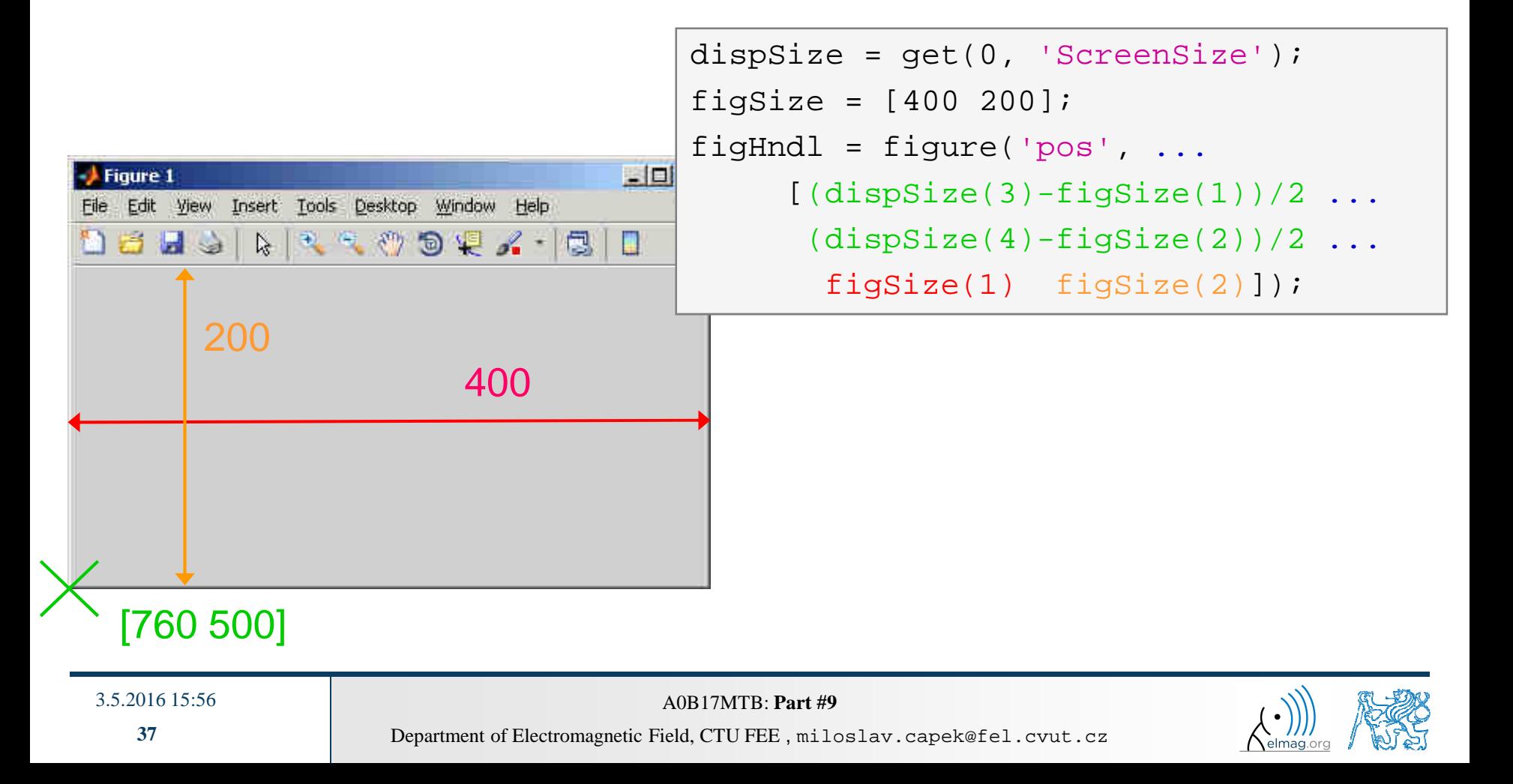

- $\bullet$  in <sup>a</sup> new script that we will be extending throughout todays lecture create <sup>a</sup> figure window that opens in the center of the screen having width of 400 pixels and height of 250 pixels
	- 0 make sure the figure's name is "Example" and the title figure 1 doesn't display
	- 0 use Tag property for naming (e.g. 'figExample')
	- 0 change window's color (up to you)

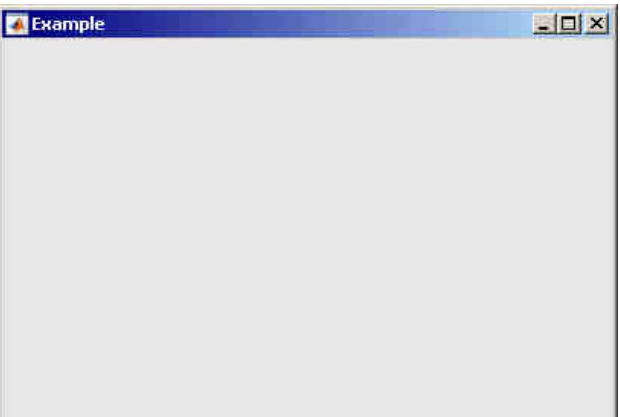

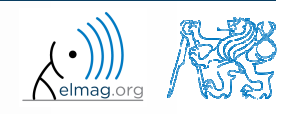

#### **Graph area,** axes

- 0 defines area where descendants of object axes are <sup>p</sup>laced
- 0 • all objects related to axes object generate axes even when not yet exist (similarly to figure)
- 0 • axes has many properties
	- 0 see get(axes)

or

0 properties(axes)

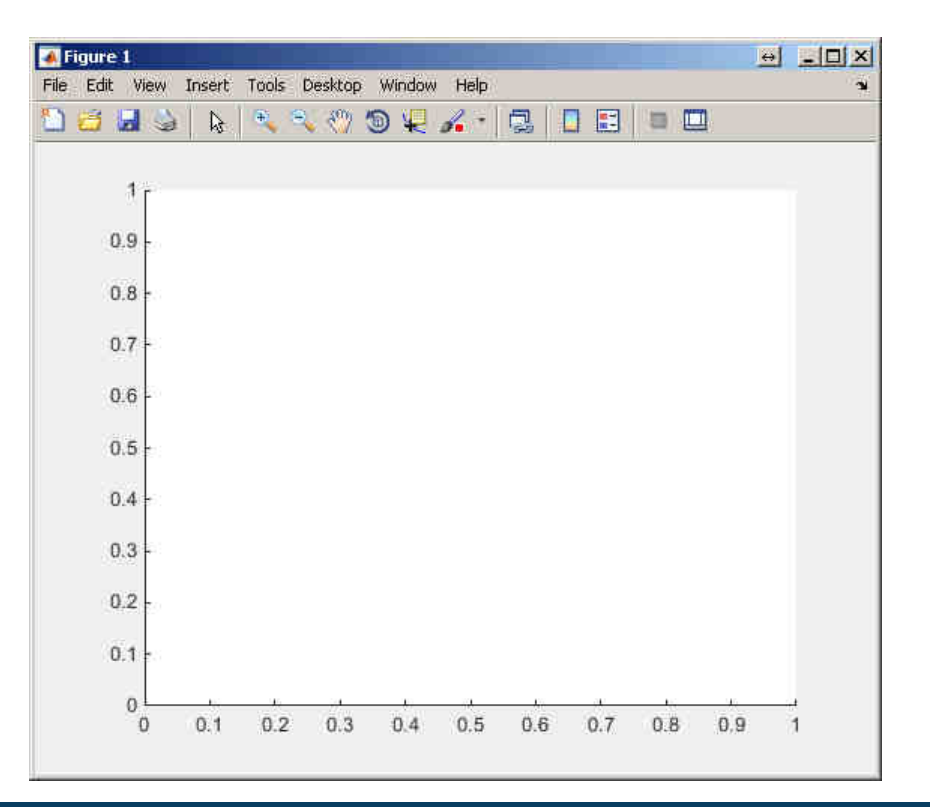

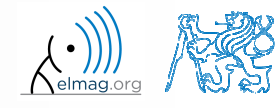

A0B17MTB: **Part #9**

#### **Function** axis

- 0 axis scales axes
	- 0 format (2D): [x\_min x\_max y\_min y\_max]
	- 0 format (3D): [x\_min x\_max y\_min y\_max z\_min z\_max]

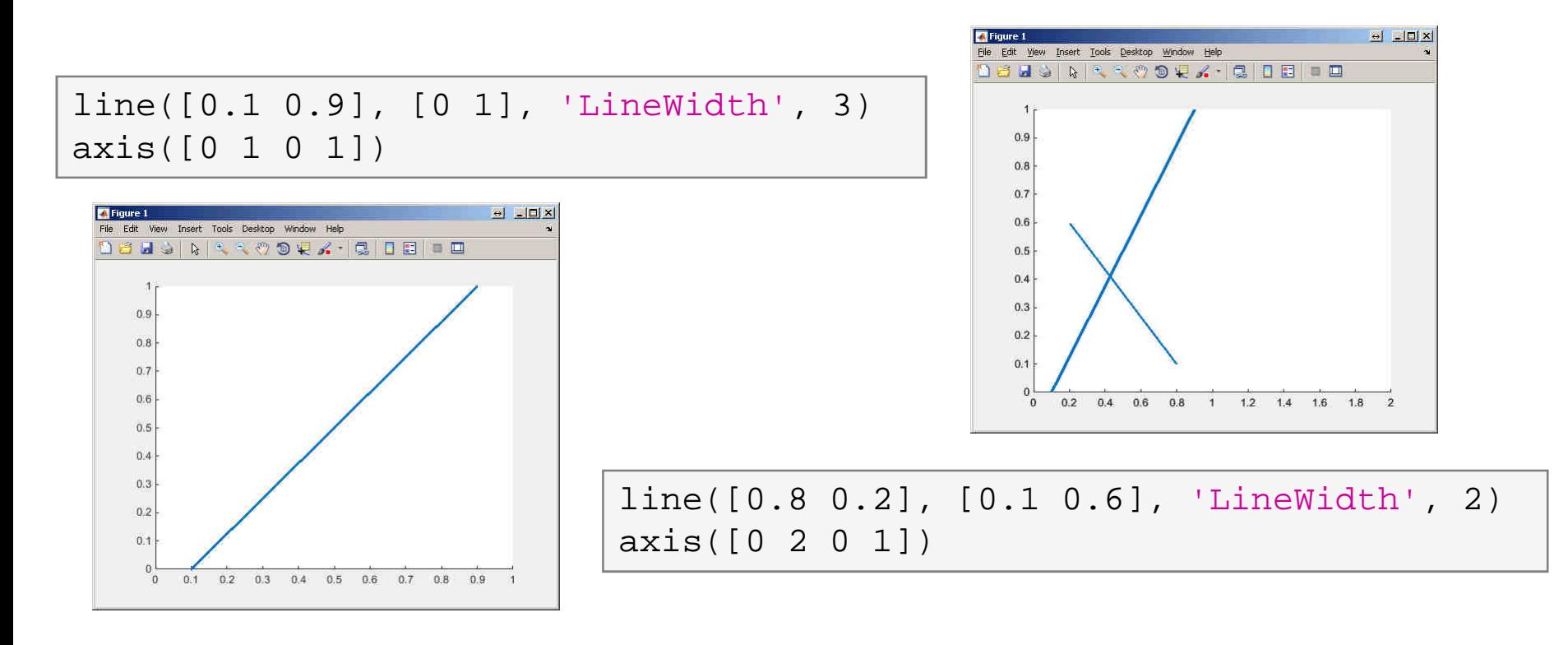

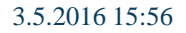

A0B17MTB: **Part #9**

#### **Group uiobjects:** uimenu

- $\bullet$ it is possible to define keyboard shortcuts (e.g. CTRL+L)
- it is possible to move in the menu using ALT+character
- 0 callback function can be assigned

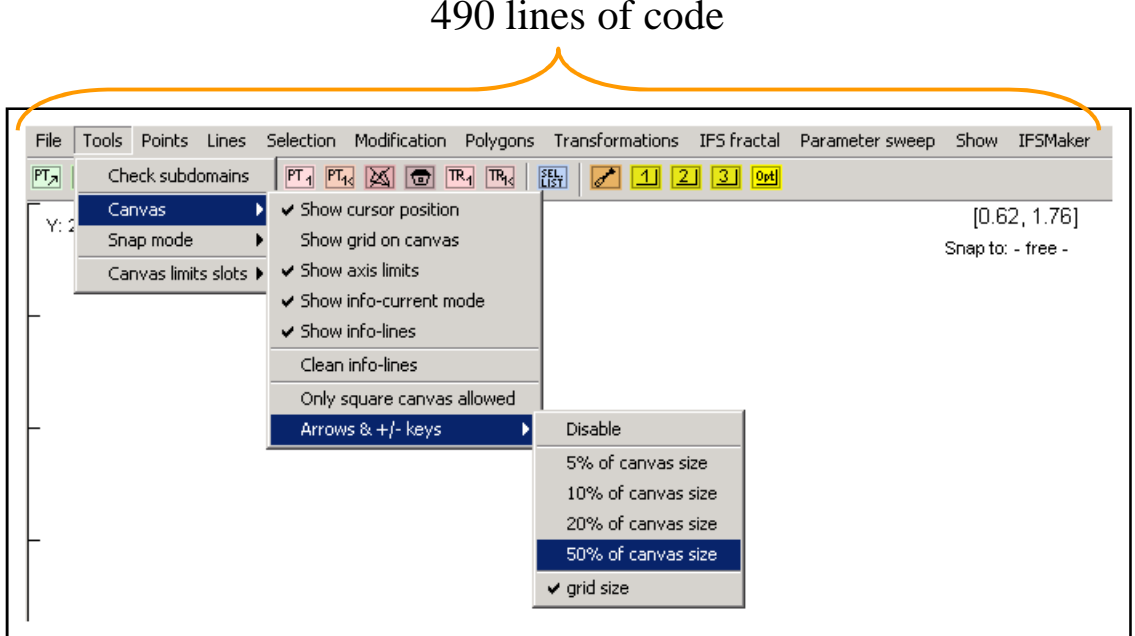

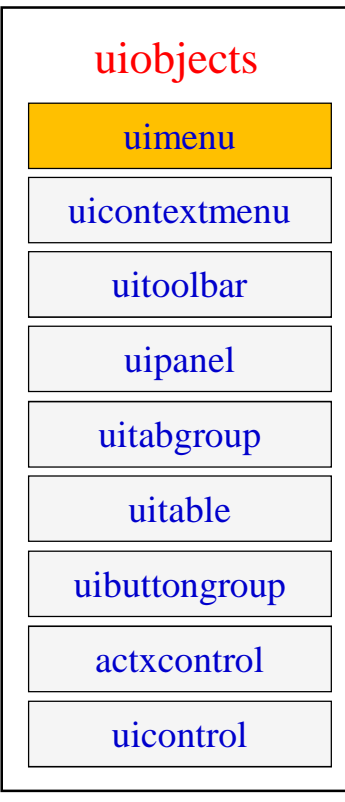

0 for more see help uimenu

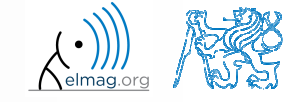

**41**

Department of Electromagnetic Field, CTU FEE , miloslav.capek@fel.cvut.cz A0B17MTB: **Part #9**

### **Group uiobjects:** uicontextmenu

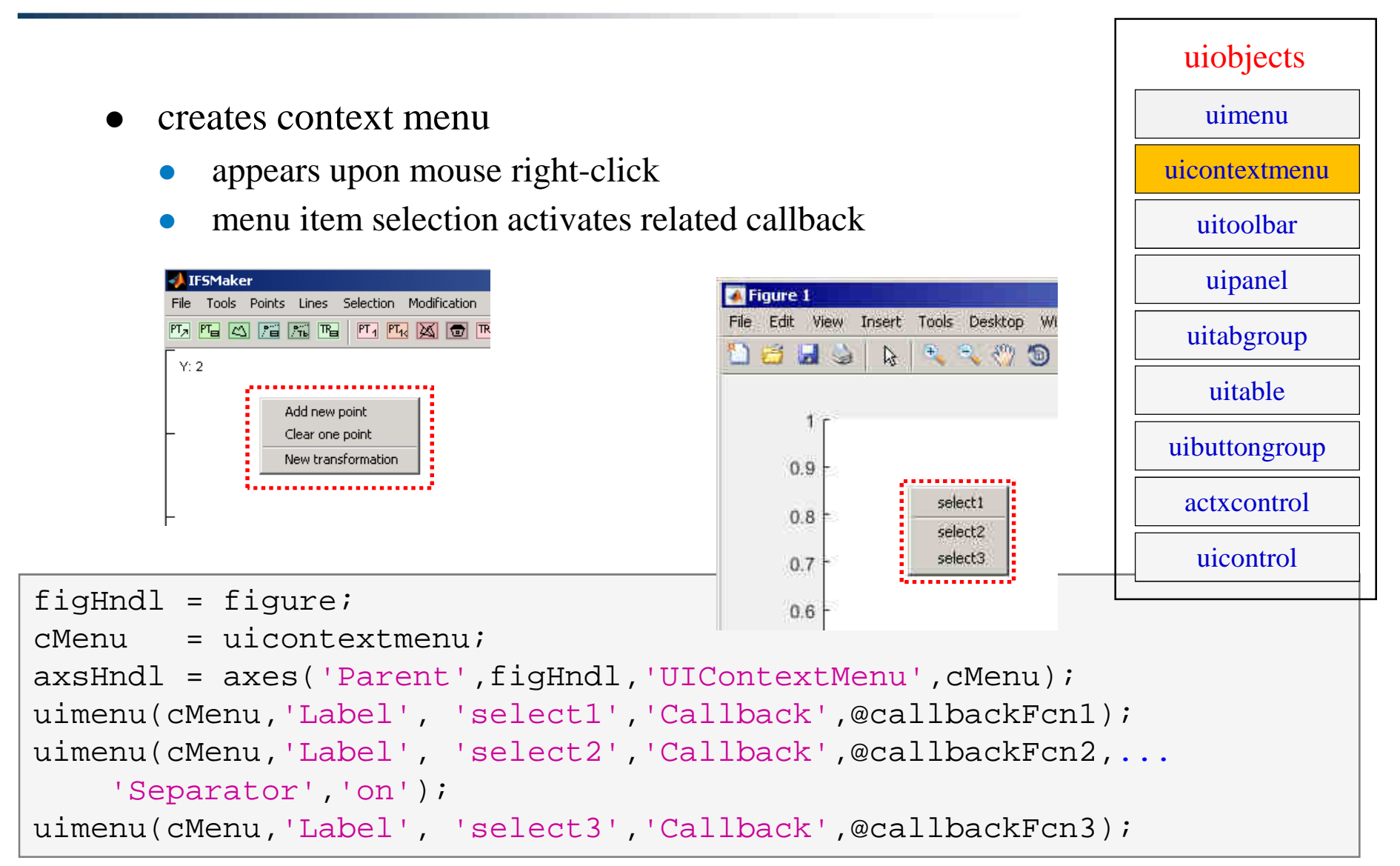

A0B17MTB: **Part #9**

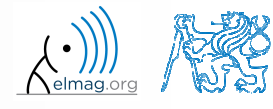

#### **Group uiobjects:** uitoolbar

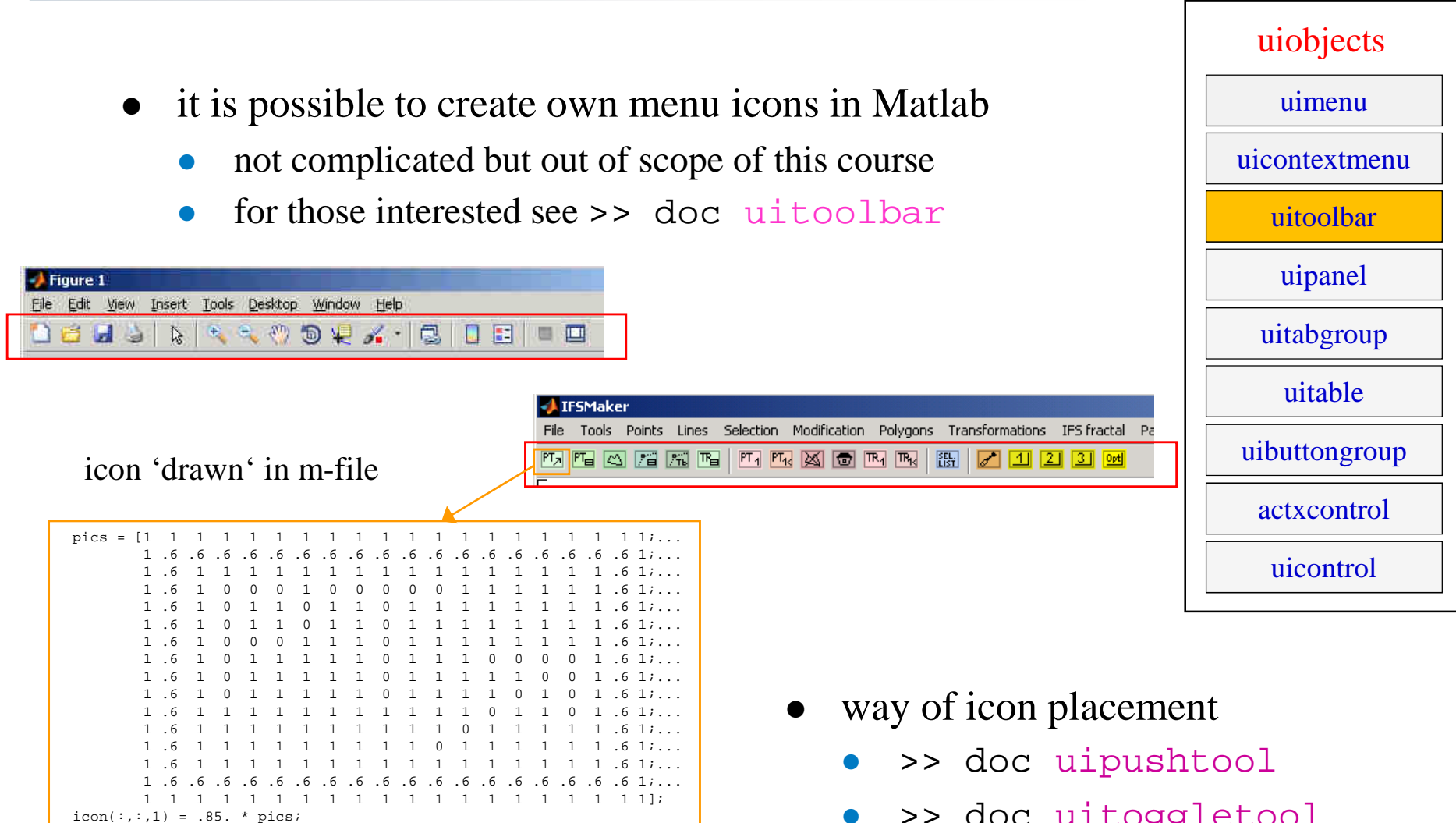

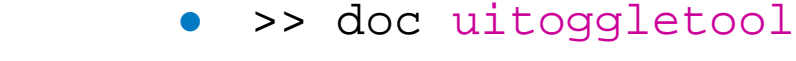

 $icon(:,:,2) = .98. * pics;$  $icon(:,:,3) = .85. * pics;$ 

A0B17MTB: **Part #9**

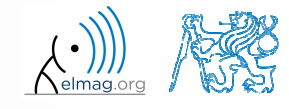

#### **Group uiobjects:** uipanel

- $\bullet$ create pane<sup>l</sup> as <sup>a</sup> paren<sup>t</sup> to other objects
- objects inside are oriented related to the pane<sup>l</sup>
- 0 many features available (see >> doc uipanel)

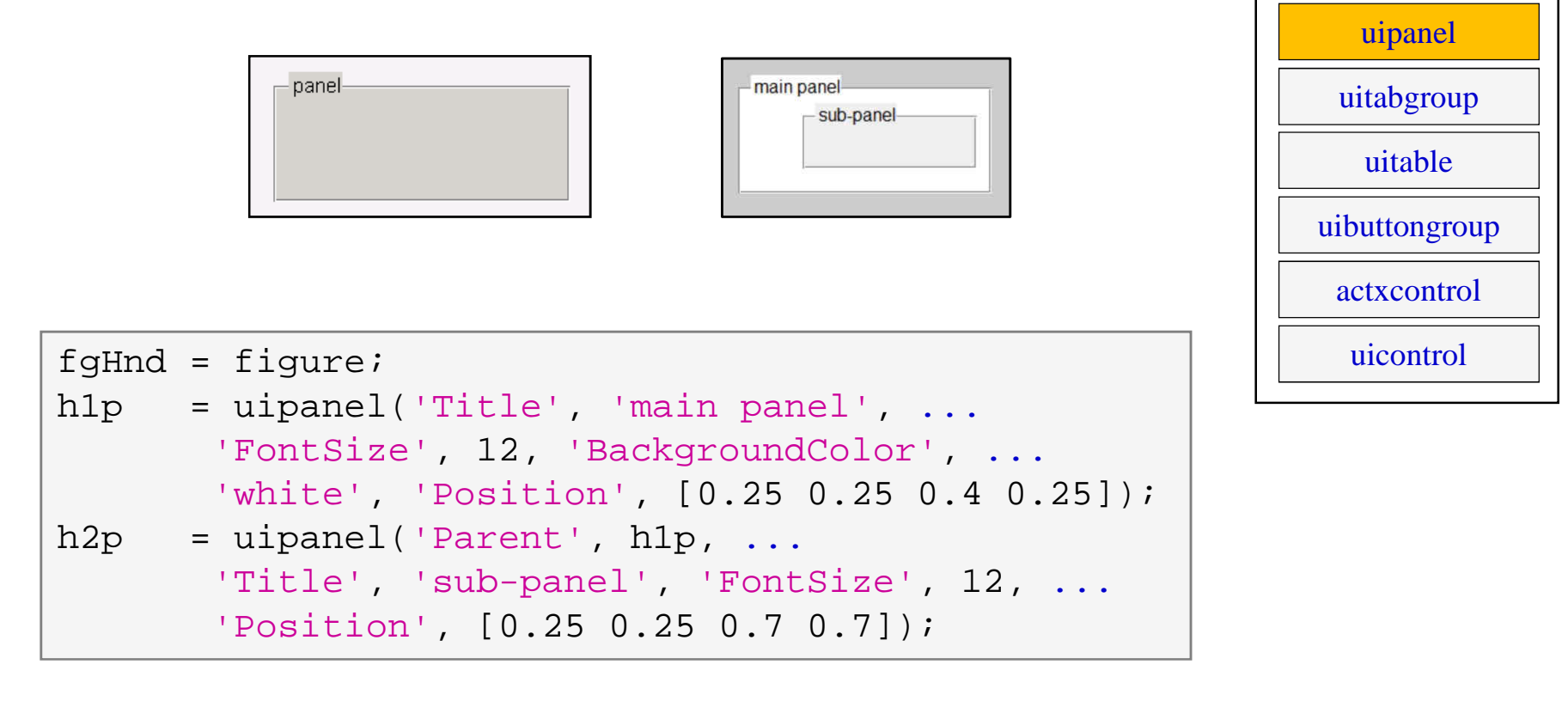

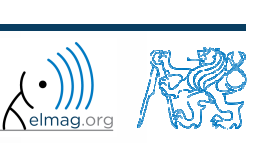

Department of Electromagnetic Field, CTU FEE , miloslav.capek@fel.cvut.cz

#### Visualizing

uicontextmenu

uitoolbar

uimenu

uiobjects

- $400 s$
- 0 create pane<sup>l</sup> and <sup>p</sup>lace it to position [90 <sup>180</sup> <sup>220</sup> 60] px
- 0 • call the panel "Visibility", set  $Tag$  to "panelVisibility"
- 0 find out its color and store it in <sup>a</sup> variable which we will be later using to unify colors of other objects within the panel

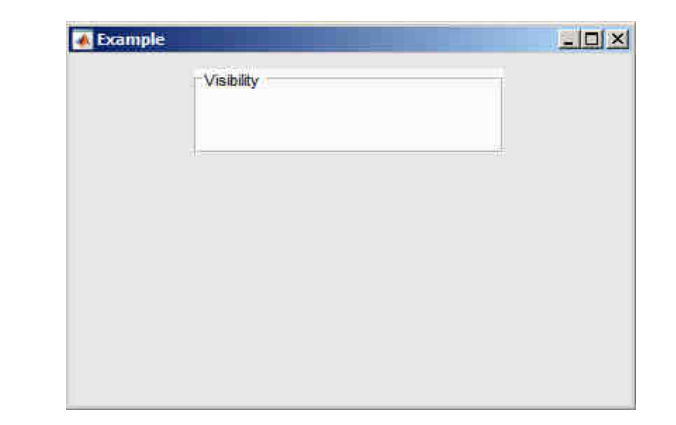

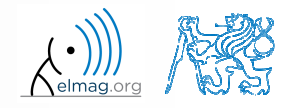

uicontextmenu

uitoolbar

uimenu

uiobjects

#### **Group uiobjects:** uitab

- $\bullet$  creates <sup>a</sup> tab that will be paren<sup>t</sup> for other object (same as with panel)
- 0 for more see >> doc uitabgroup

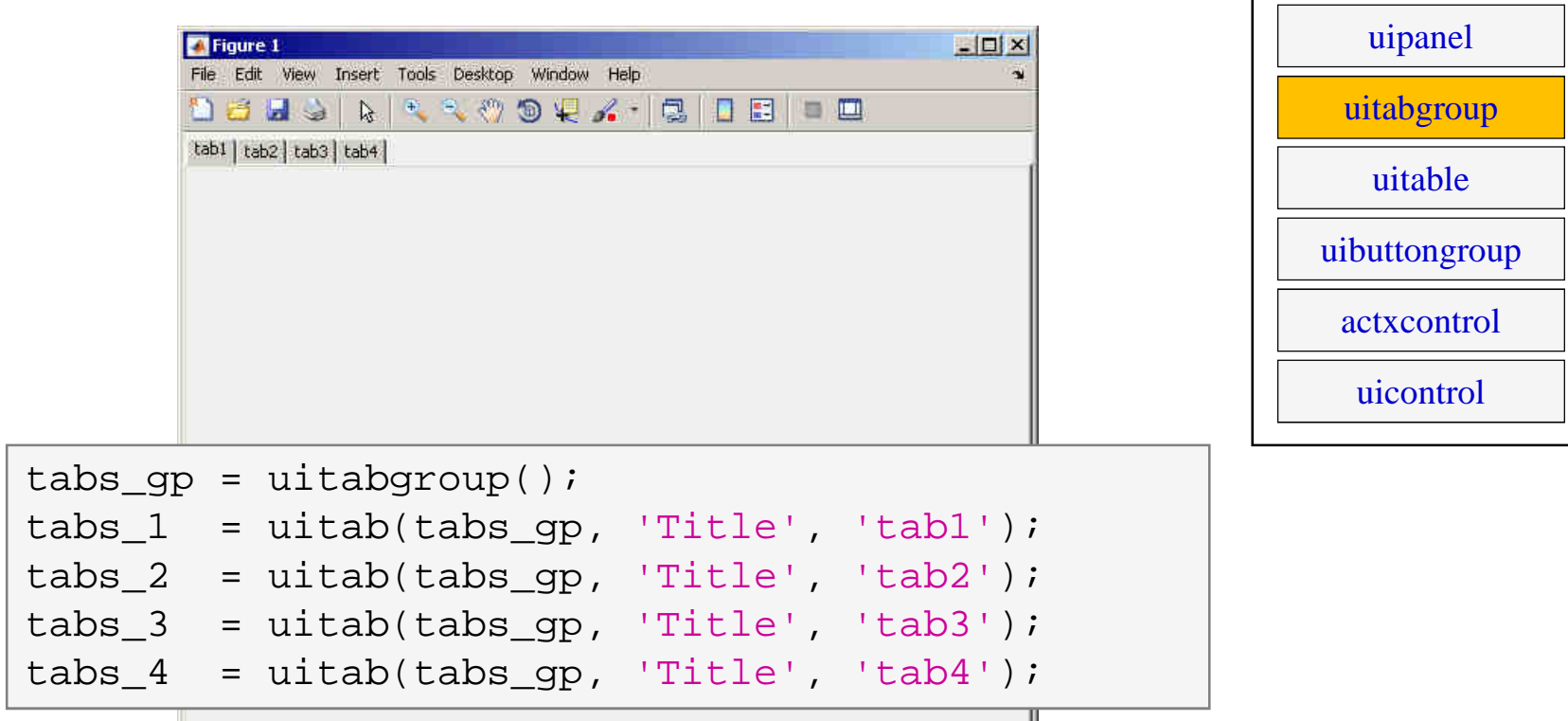

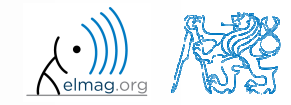

3.5.2016 15:56

A0B17MTB: **Part #9**

### **Group uiobjects:** uitable

- $\bullet$  creates <sup>a</sup> 2D table
	- 0 • can be placed anywhere in the figure window
	- has <sup>a</sup> wide range of properties and items (check, popup) 0
- 0 see >> doc uitable

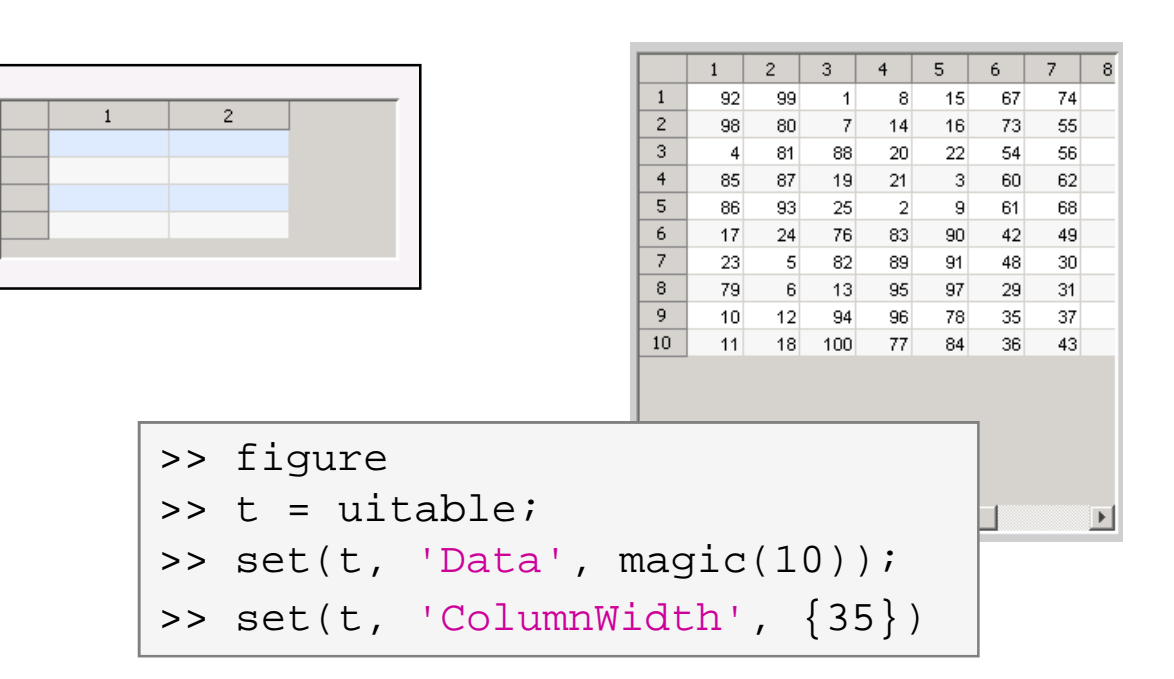

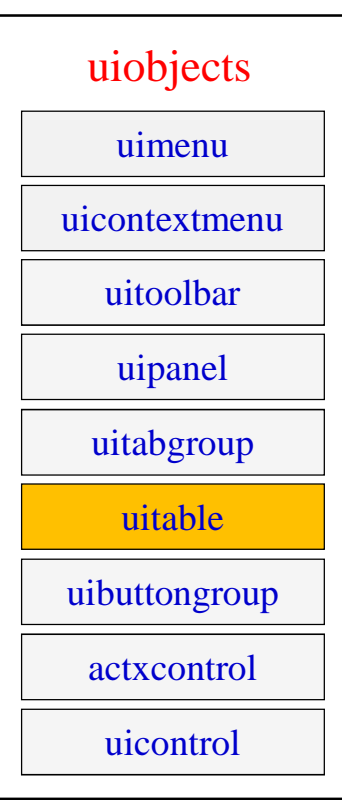

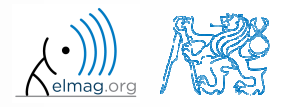

#### **Group uiobjects:** uibuttongroup

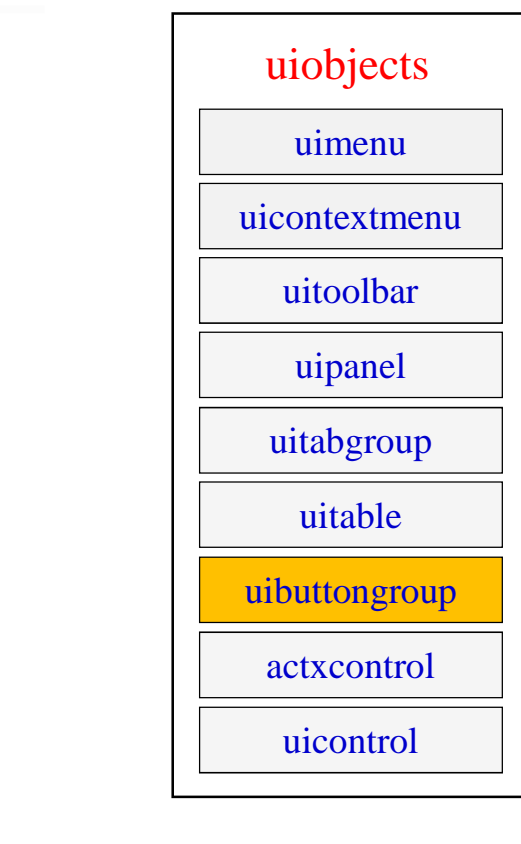

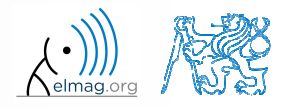

- $\bullet$ block with <sup>a</sup> group of buttons
- 0 for more see >> doc uibuttongroup

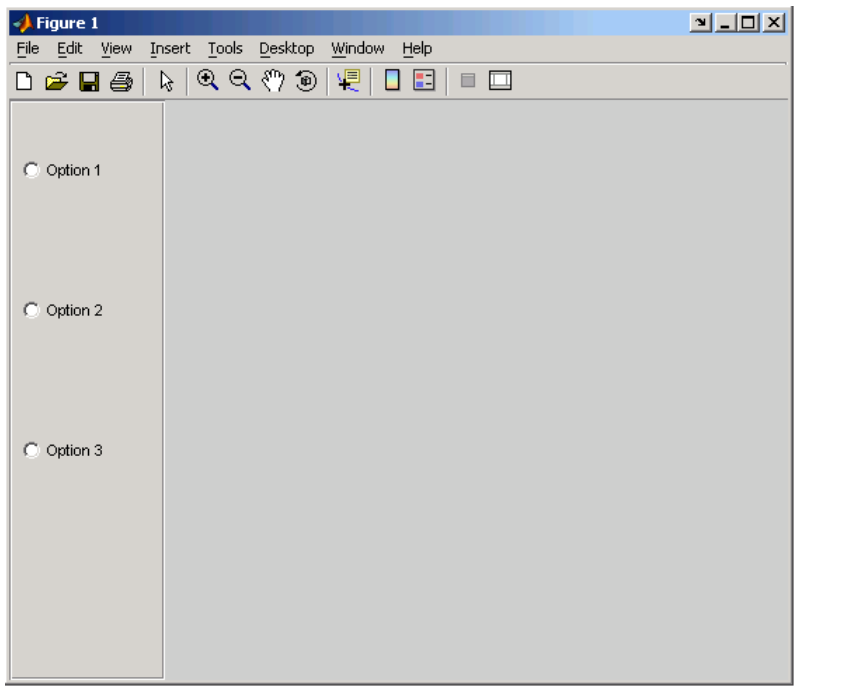

### **Group uiobjects:** actxcontrol

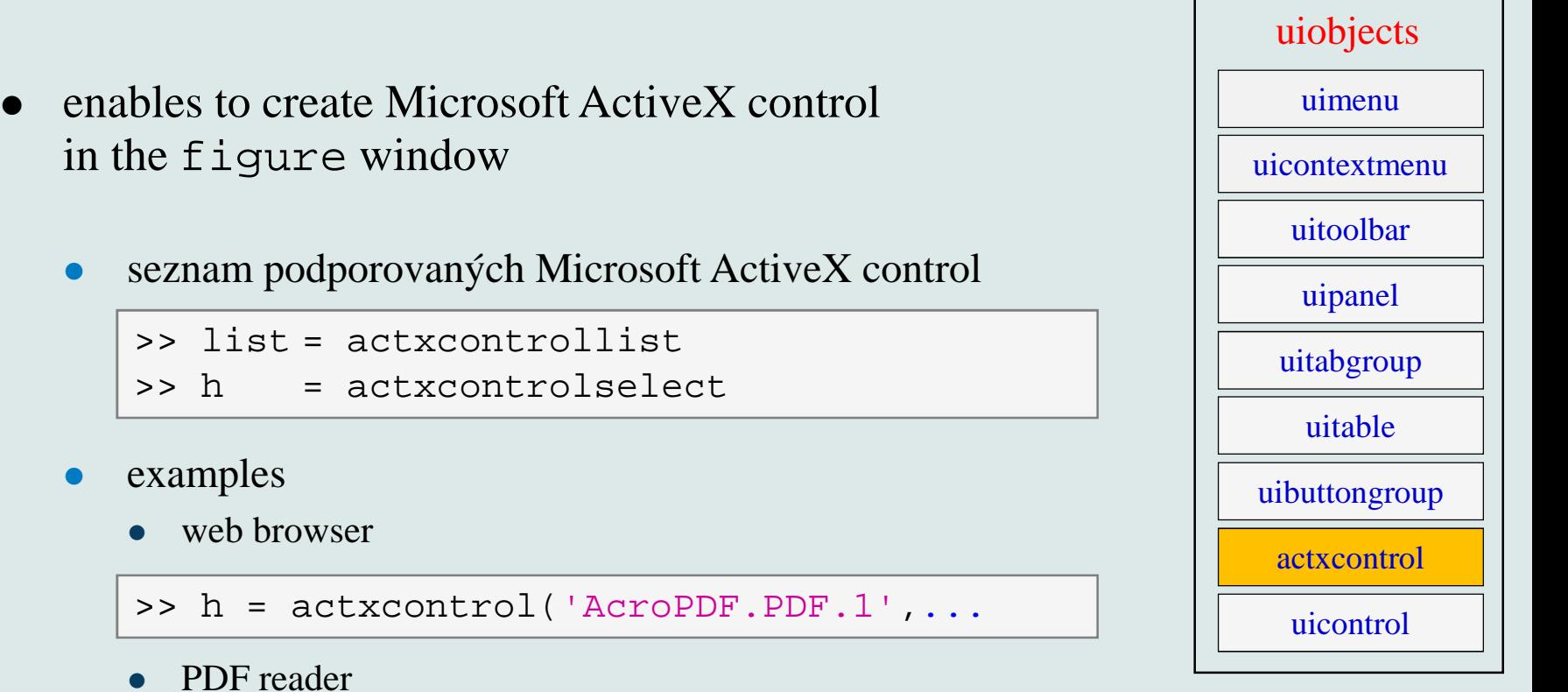

• PDF reader

>> h = actxcontrol('Shell.Explorer.2',...

 $\bullet$ for more information see

>> docsearch getting started with COM

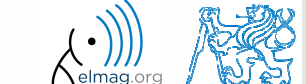

 $\bullet$ 

**T** 

#### **Group uiobjects:** uicontrol

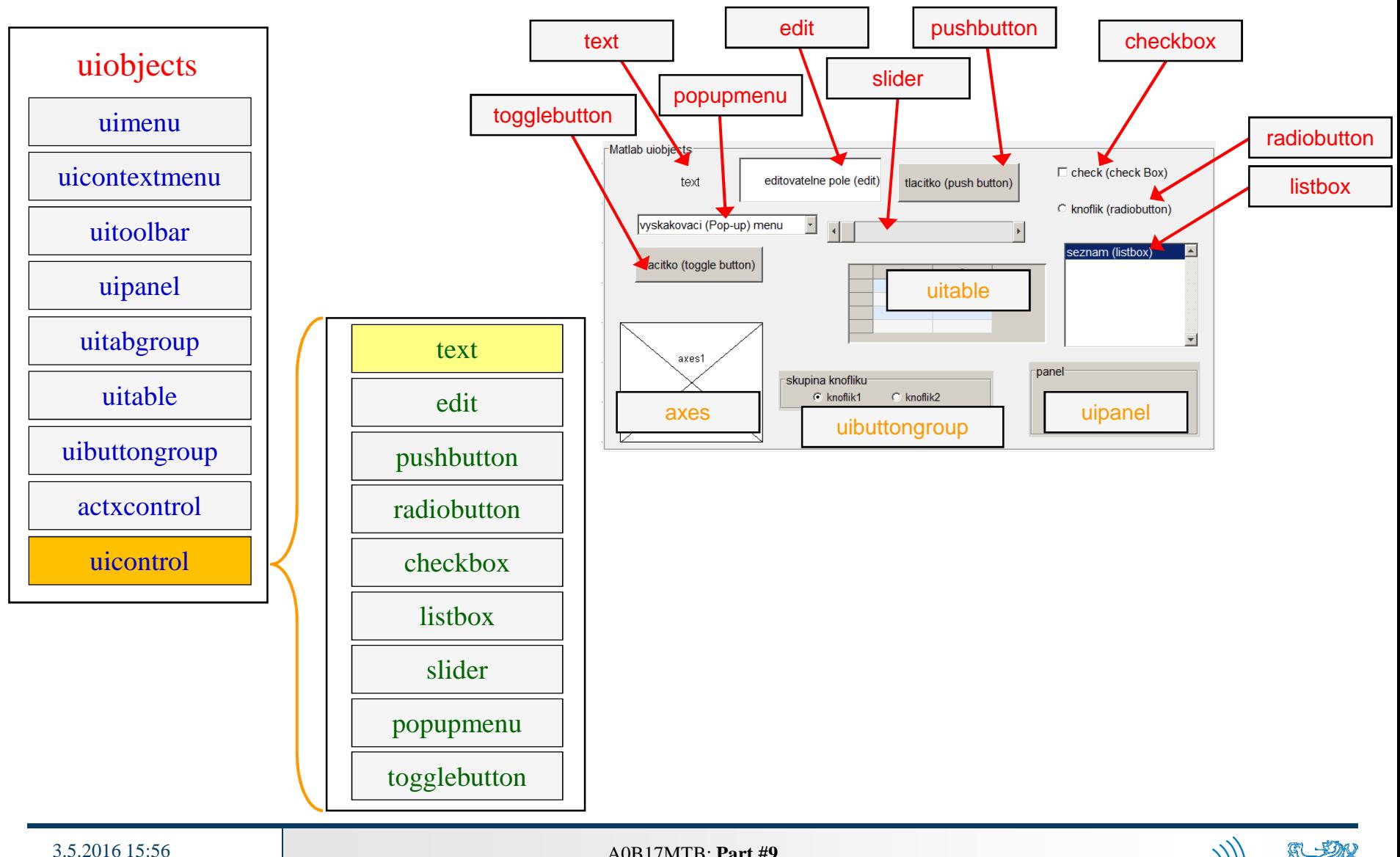

**50**

A0B17MTB: **Part #9**

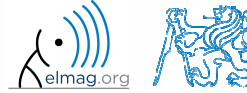

### **Group uiobjects:** uicontrol

- 0 uicontrol creates basic functional elements of GUI
- 0 to change style of uicontrol use property style

```
>> t = uicontrol;
>> set(t, 'Style', 'text');
```
0 to ge<sup>t</sup> properties of uicontrol use

 $\gg$  qet $(t)$ ;

● for more see >> doc uicontrol Visualizing

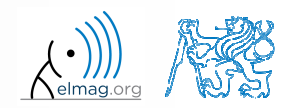

A0B17MTB: **Part #9**

 $|$  $\Box$ |  $\times$ 

### **Group uicontrol:** text

- $\bullet$ <sup>p</sup>lace text at <sup>a</sup> <sup>g</sup>iven spo<sup>t</sup>
- usually used to
	- 0 as <sup>a</sup> label for other items
	- 0 information text for user

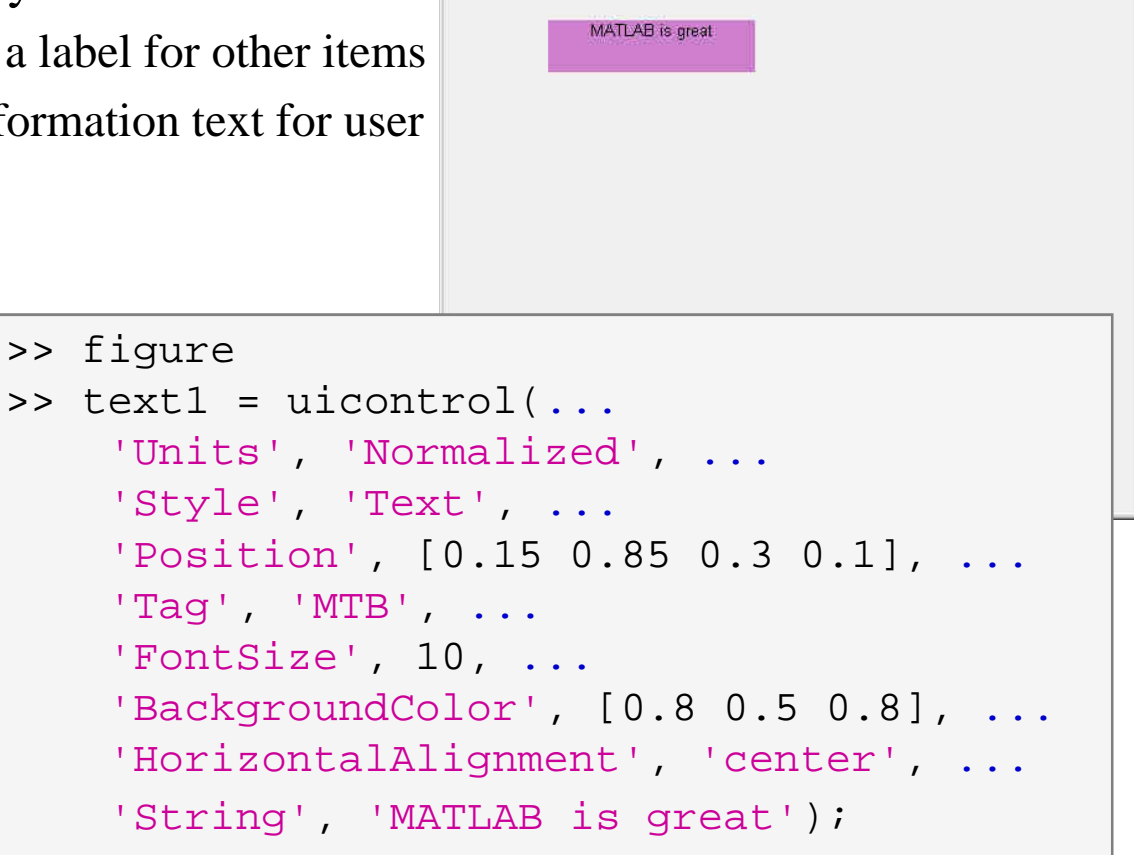

File Edit View Insert Tools Desktop Window Help

**DEMORRATORA GIO DE** 

**T** Figure 1

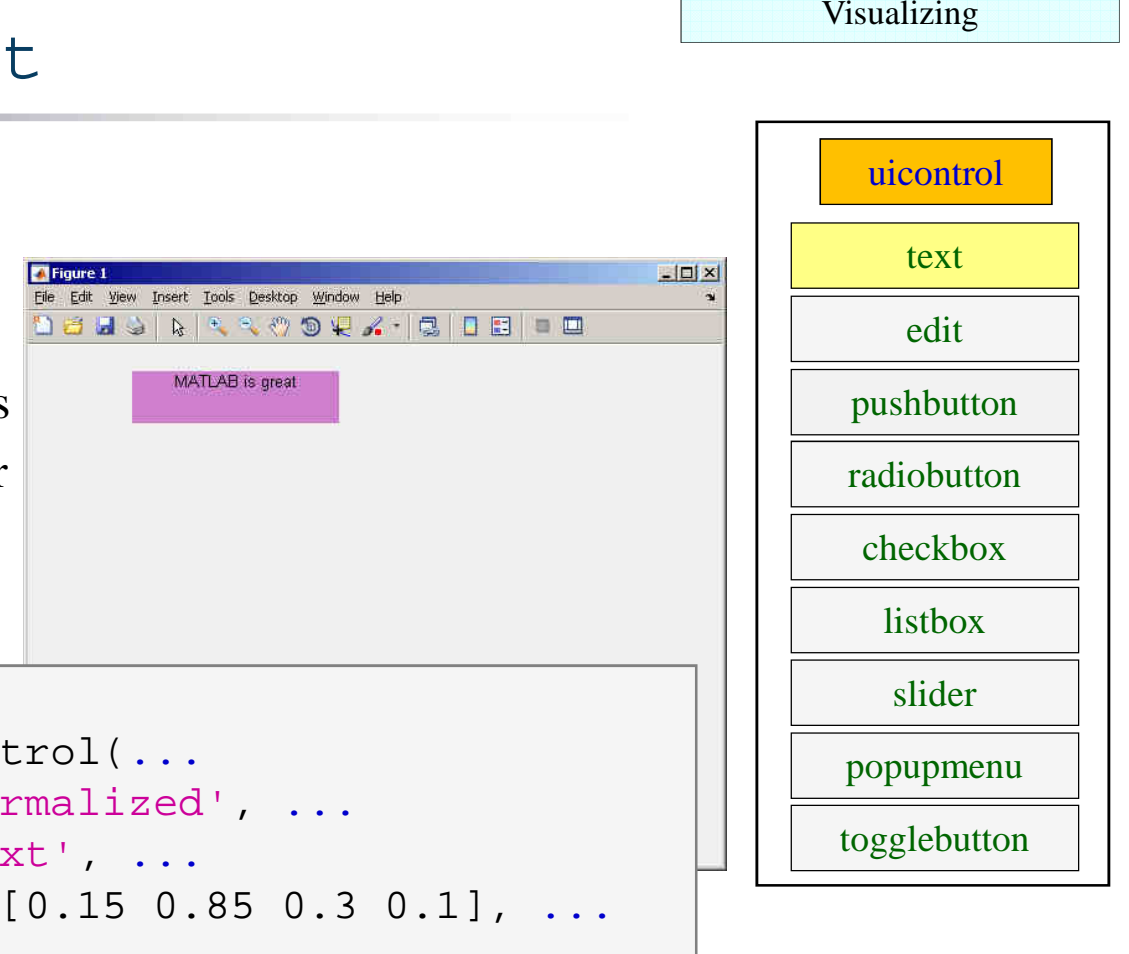

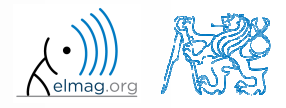

 $\bullet$  create four text arrays having following properties that will be placed to following positions (normalized values)

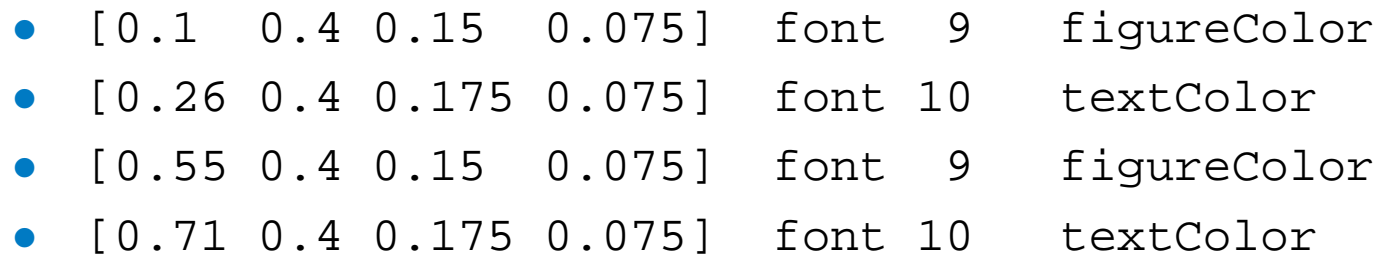

- 0 assign labels X-position/Y-position to the arrays with figureColor, others leave without labels
- 0 assign its own handle to each text array

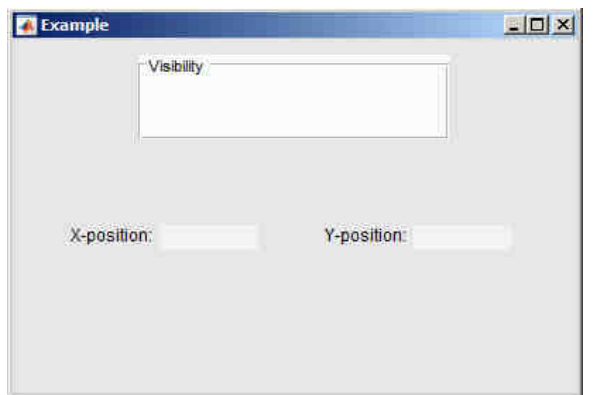

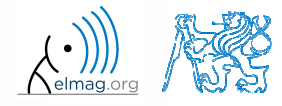

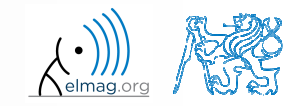

3.5.2016 15:56

**54**

A0B17MTB: **Part #9**

### **Group uicontrol:** edit

- $\bullet$  enables to read an array of characters
	- 0 the array of characters is of type char
	- 0 the string has to be processe<sup>d</sup> (str2num, str2double,…)
- $\bullet$  $CTRL+C, +V, +X, +A, +H$  shortcuts are available to user
- 0 • a console can be created using edit in Matlab

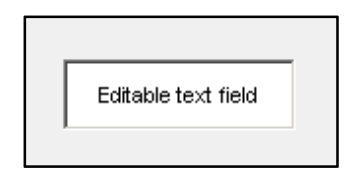

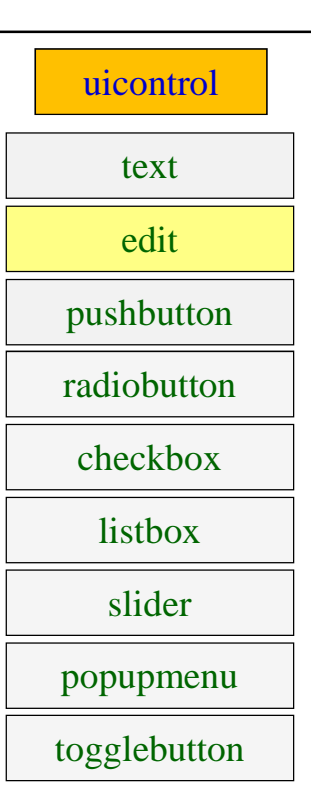

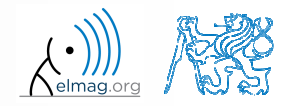

## **Group uicontrol:** pushbutton

- $\bullet$ one-state button
- 0 callback function is called on pus<sup>h</sup>
- 0 appearance setting is similar to object text

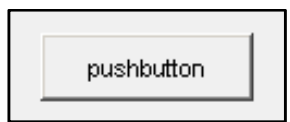

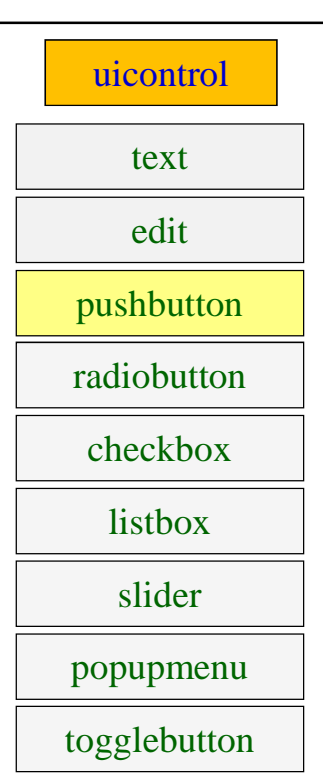

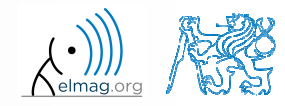

3.5.2016 15:56

A0B17MTB: **Part #9**

**56**

## **Exercise – pushbutton**

 $400 s$ 

- create a button with label  $P$ , End $P$ 
	- $\bullet$ <sup>p</sup>lace it at (normalized) position [0.3 0.1 0.4 0.125]
	- 0 font size set to 9
	- 0 background color: [0.1 0.5 0.6]
	- 0 text color: [0.8 0.9 0.9]

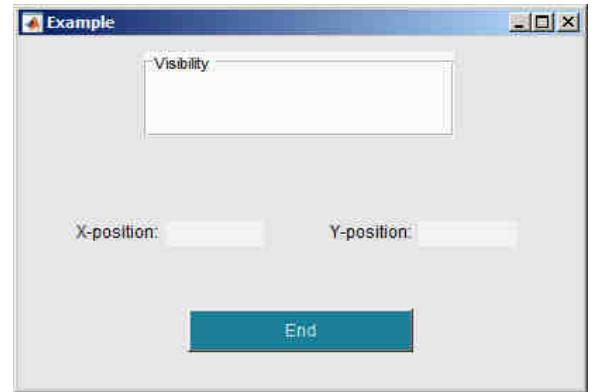

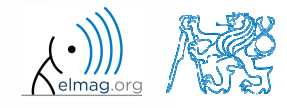

### **Group uicontrol:** radiobutton

 $\bullet$ two-state (on/off)

 $C$  radiobutton

- 0 these elements can be groupe<sup>d</sup>
	- 0 button group (object uibuttongroup)
- 0 • callback function can detect switching from one radiobutton to other

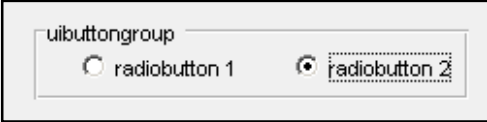

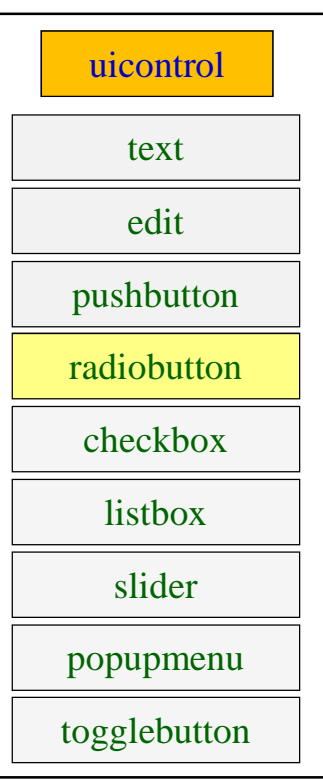

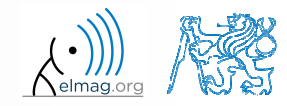

A0B17MTB: **Part #9**

**58**

#### **Group uicontrol:** checkbox

- 0 similar to radiobutton
- tick box (with <sup>a</sup> text attached)
- 0 • callback called on state change

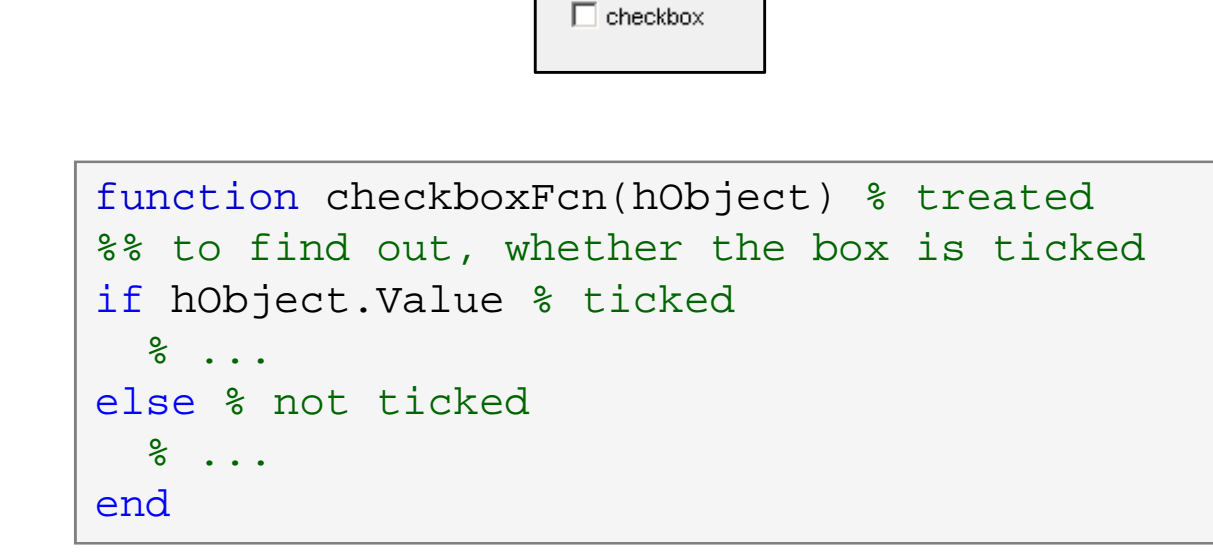

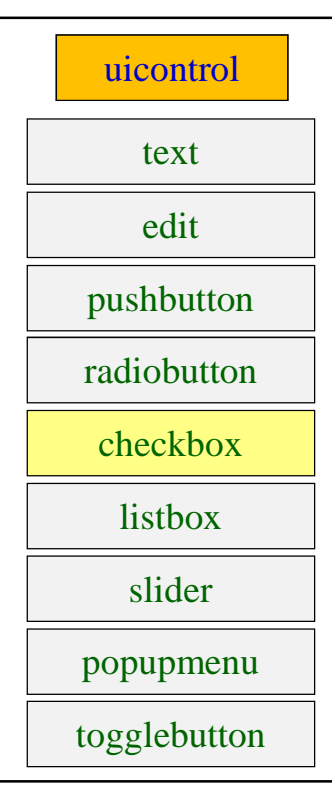

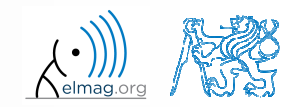

# **Exercise – checkbox**

- 0 create <sup>a</sup> checkbox <sup>p</sup>laced inside pane<sup>l</sup> panel1
- the label is "Show position"
	- 0 make sure to show hint help on mouse cursor close to the checkbox
- assign its own tag to the checkbox
- 0 set the same background color as that of pane<sup>l</sup>

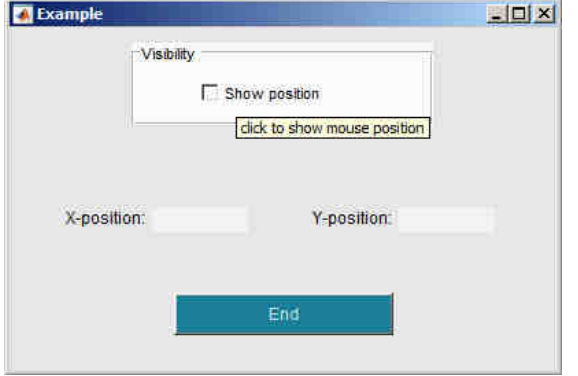

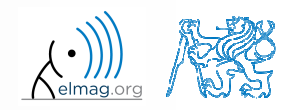

 $400 s$ 

#### **Exercise**

 $\bullet$ Save your GUI file for later use (during next lecture)

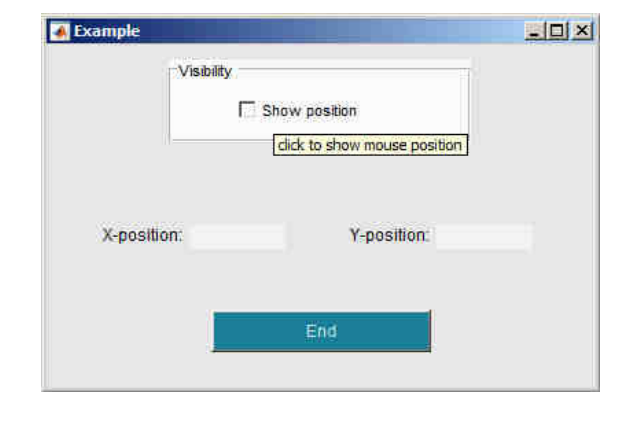

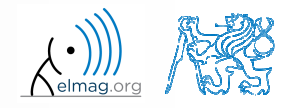

3.5.2016 15:56

**61**

### **Group uicontrol:** listbox

- $\bullet$ list of items, it is possible to choose one or more items
- $\bullet$ property string contains list of strings (items)
- $\bullet$ • property value contains matrix of selected items
- $\bullet$ • values max and min have impact on selection

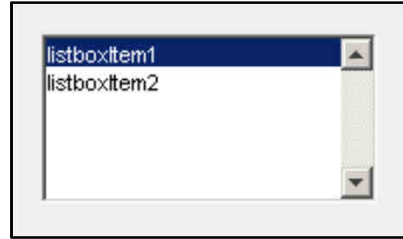

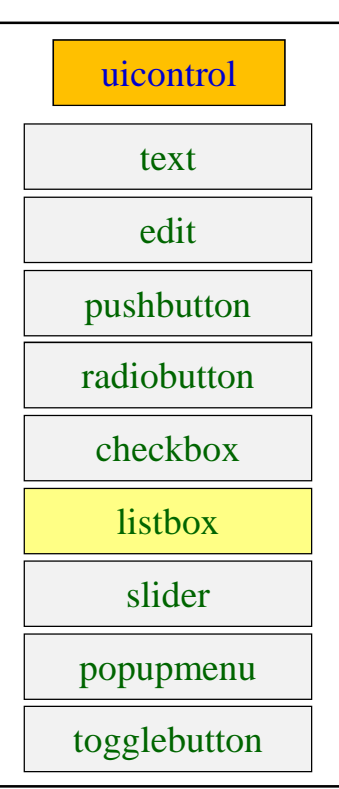

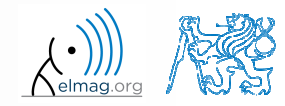

A0B17MTB: **Part #9**

**62**

### **Group uicontrol:** slider

- 0 input value is <sup>a</sup> numerical range (min and max)
- 0 user moves slider by steps (sliderstep)
- 0 requires
	- 0 range
	- 0 slider step
	- 0 initial value

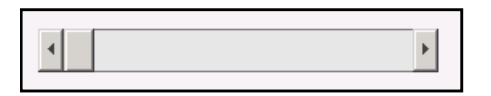

```
maxVal = 10; togglebutton
minVal = 2islider step(1) = 0.4/(maxVal-minVal);
slider_step(2) = 1/(maxVal-minVal);set(sliderHndl, 'SliderStep', ...

slider_step, 'Max', maxVal, ...'Min', minVal, 'Value', 6.5);
```
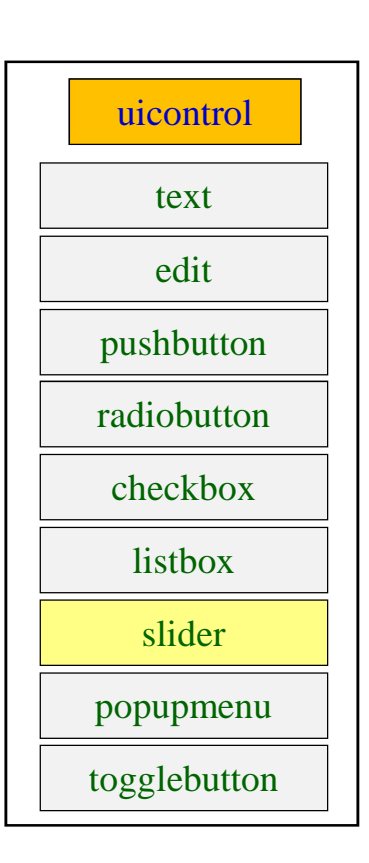

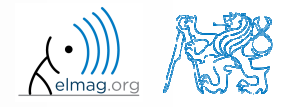

### **Group uicontrol:** popupmenu

- $\bullet$  clicking on arrow displays item list and enables to choose one item
	- string contains list of strings 0
	- 0 value contains index of the selected item
- 0 more info >> doc uicontrol

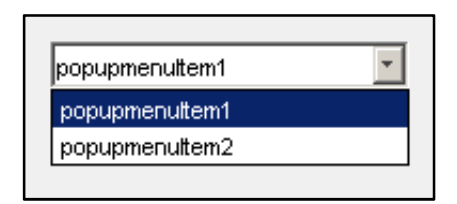

```
function popupFcn(hObj) % treated
val = qet(hObj, 'Value');
string_list = get(hObj, 'String');
selected\_string = string\_list\{val\};\frac{6}{6} ...
```
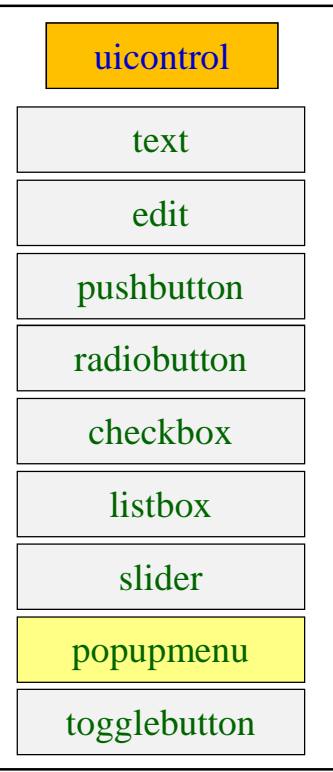

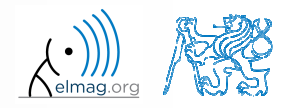

3.5.2016 15:56

A0B17MTB: **Part #9**

**64**

### **Group uicontrol:** togglebutton

- $\bullet$  toggle button
	- $\bullet$ stays turned on after clicking
- $\bullet$ more info >> doc uicontrol

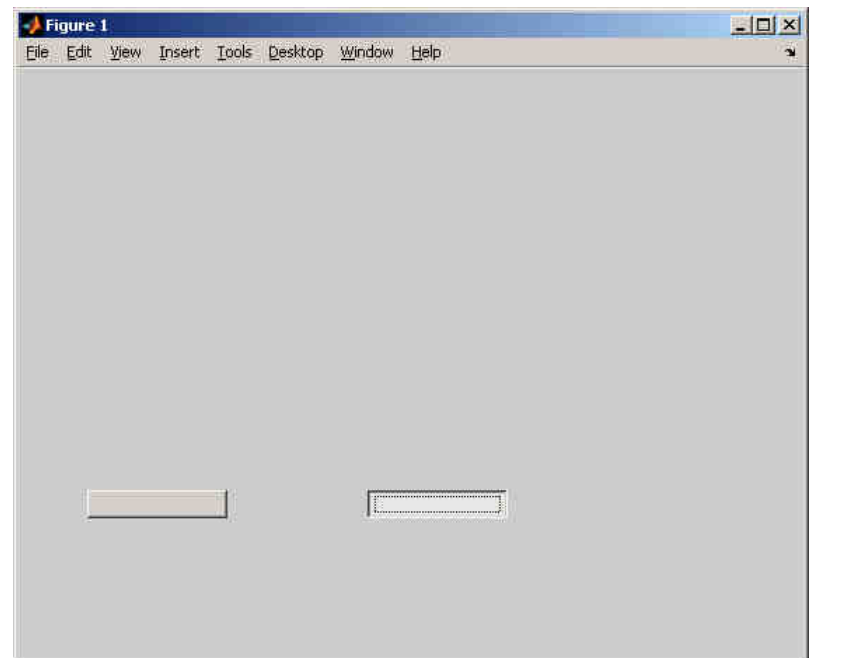

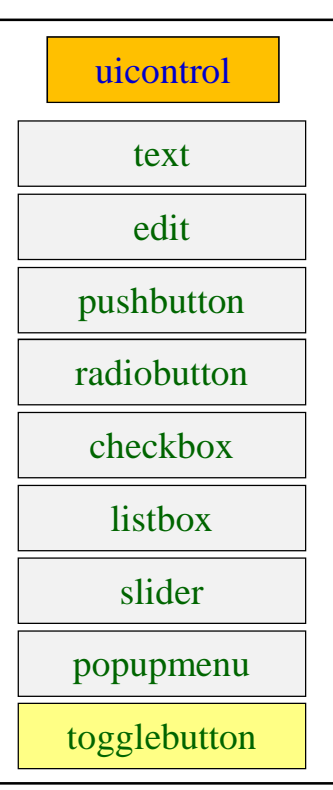

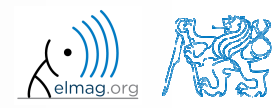

3.5.2016 15:56

A0B17MTB: **Part #9**

**65**

#### **Discussed functions**

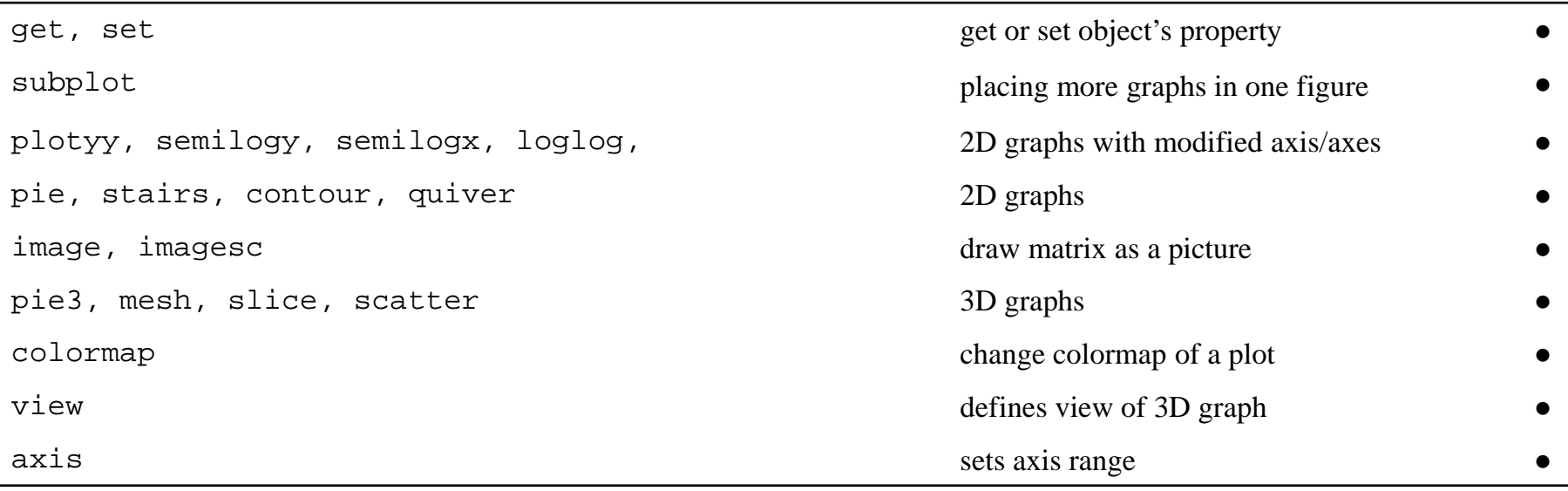

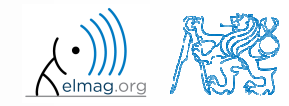

3.5.2016 15:56

**66**

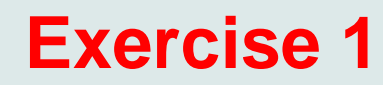

• create function with two inputs and one output

```
function logicState = createToggles(nRows, nColumns)
% function generating GUI with toggle buttons
```
- function creates figure with toggle buttons arranged in matrix nRows <sup>x</sup> nColumns
- 0 after clicking on toggle buttons and close window function returns matrix of logical values representing state of toggle buttons

```
>> logicState = createToggles(2, 3)
logicState =1 0 1\Omega0 1 0
```
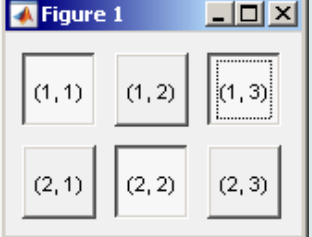

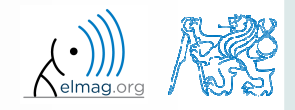

#### **Exercise 1 - solution**

elmag.or

3.5.2016 15:56

A0B17MTB: **Part #9**

**68**

### **Thank you!**

ver. 5.6 (03/05/2016) Miloslav Čapek, Pavel Valtrmiloslav.capek@fel.cvut.cz

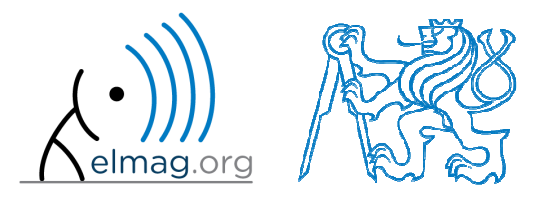

Apart from educational purposes at CTU, this document may be reproduced, stored or transmitted only with the prior permission of the authors.Document created as part of A0B17MTB course.